# 電子帳簿保存サービス e-bookee

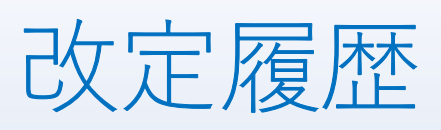

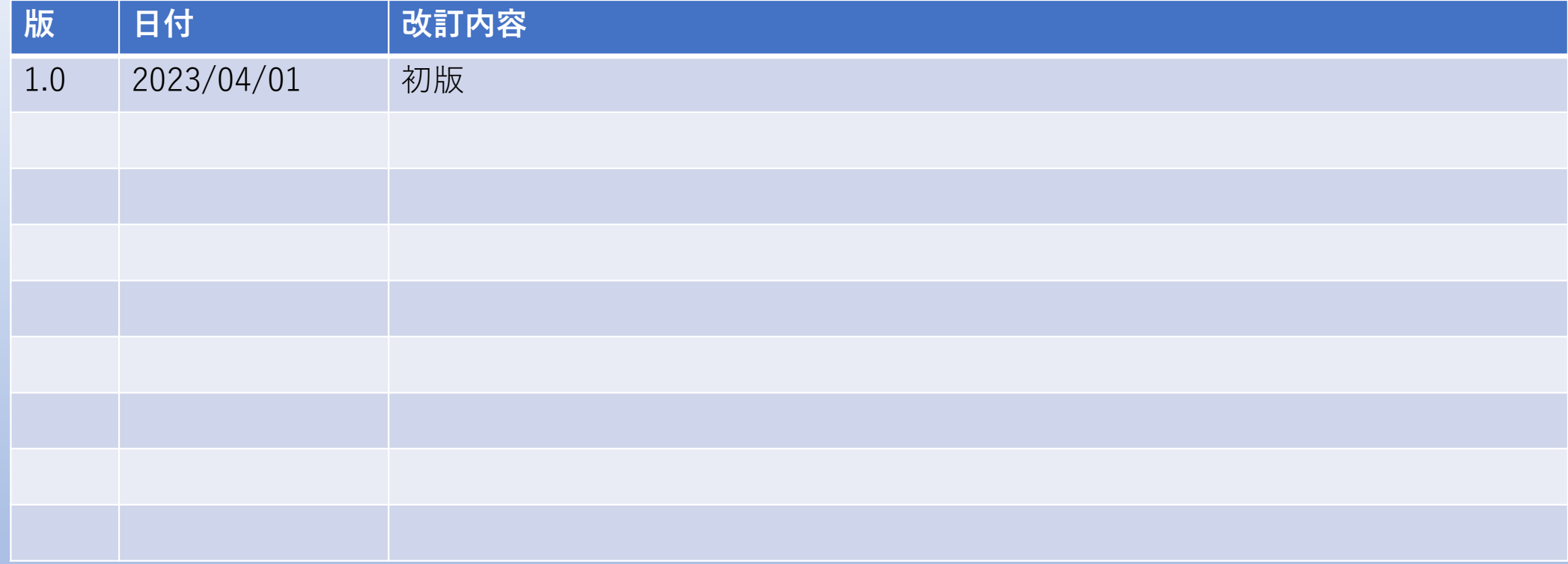

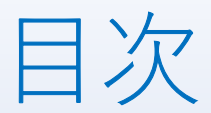

### 1.ログイン・ログアウト

- 2.帳票登録
- 3.帳票照会
	- 3-1.検索
	- 3-2. 改訂·更新
	- 3-3.一覧出力
	- 3-4.ファイル参照
	- 3-5.ダウンロード
	- 3-6.削除

4.社員情報変更

#### 5.社員

- 5-1.社員の新規登録
- 5-2.社員の変更
- 5-3.社員の削除

#### 6.取引先

- 6-1.取引先の新規登録
- 6-2.取引先の変更
- 6-3.取引先の削除

#### 7.分類

- 7-1.分類の新規登録
- 7-2.分類の変更
- 7-3.分類の削除

# 権限による機能一覧

各機能において、管理者・一般ユーザーの権限は以下となります。

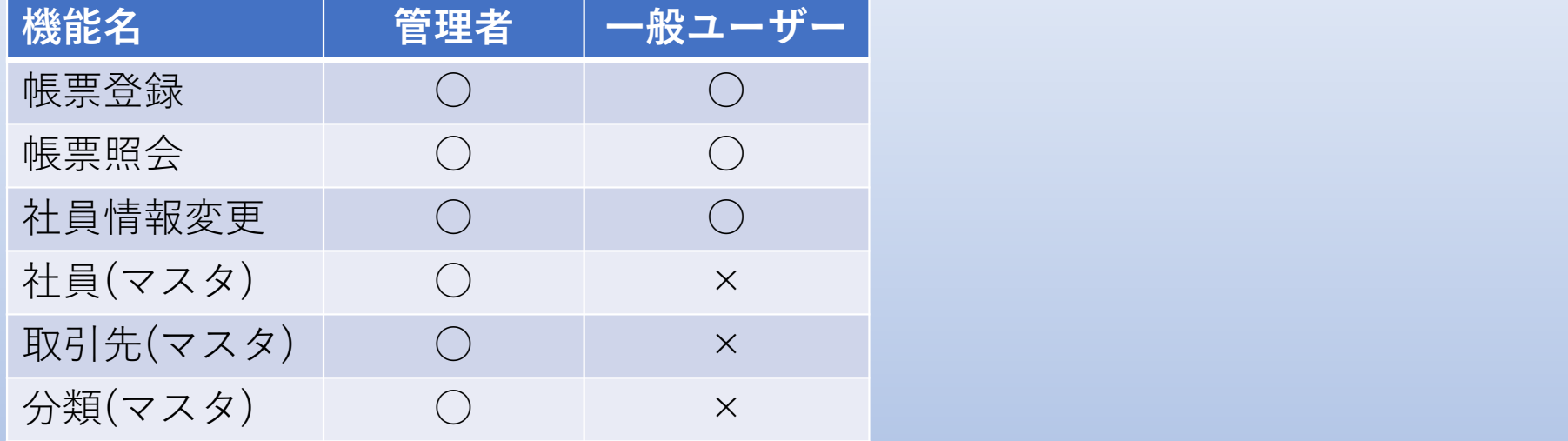

# 1.ログイン・ログアウト

指定のURLにアクセスするとe-bookeeのログイン画面が表示されます。 ※URLは、ご契約後に準備し、ご連絡致します。

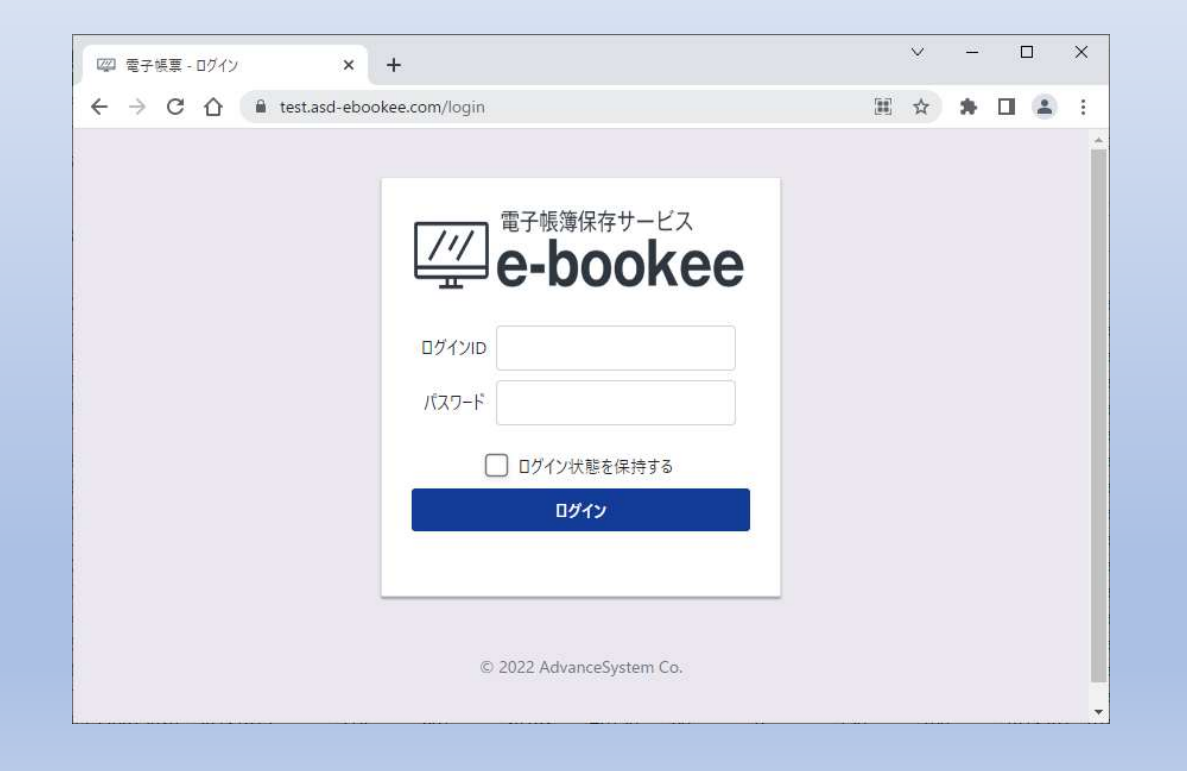

#### ログイン方法

①ログインID、パスワードを入力します。

※ログインIDの作成は「5、社員」を参照いただき、

メールアドレスとパスワードの登録が事前に必要です。

②「ログイン」を選択すると、ホーム画面が表示されます。

※「ログイン状態を保持する」にチェックを付けると、

次回e-bookeeへアクセスした時にログインID、パスワードを保持します。

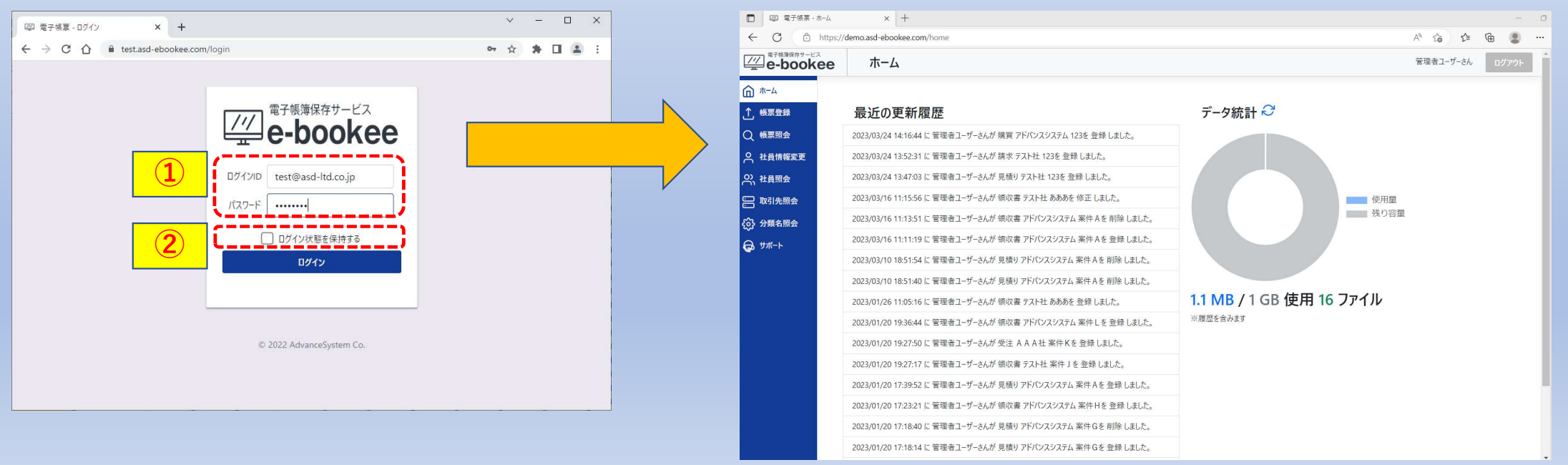

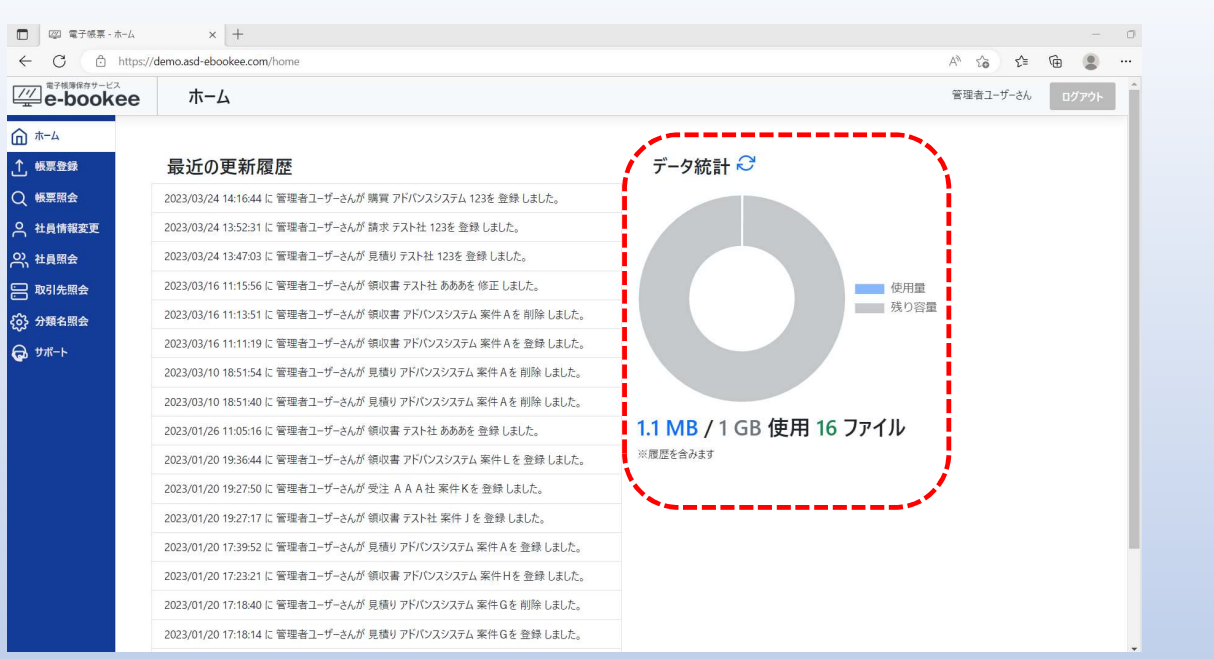

# ホーム画面の右側に現在の保存容量とファイル数が表示されていますので、 ご契約プランの参考にしてください。

#### ログインアウト方法

①ホーム画面の右上にある「ログアウト」を選択してください。

管理者ユーザーさん ▌ ログアウト

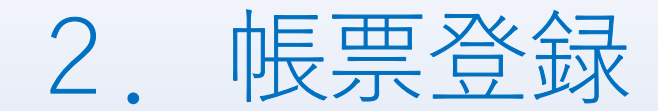

#### 帳票の登録方法

### ①メニューより「帳票登録」を選択すると帳票登録画面が表示されます。

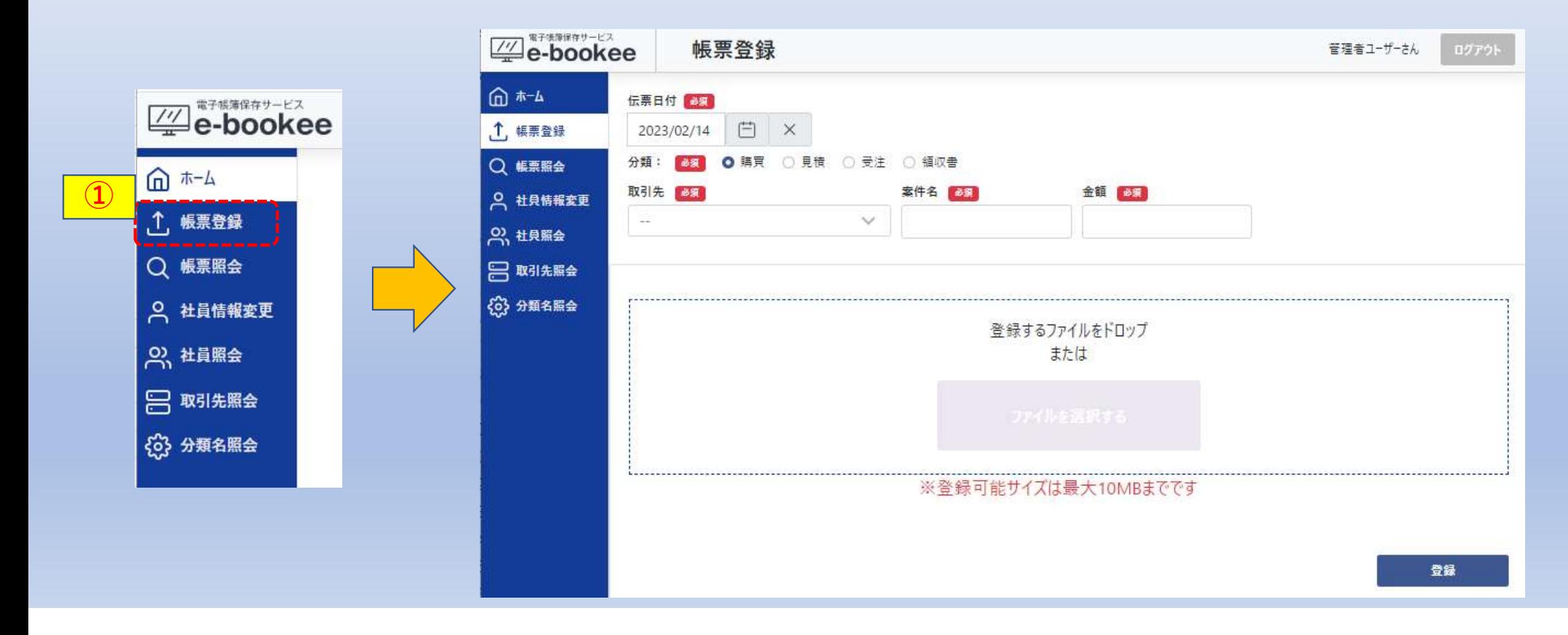

②伝票日付を指定します。

を選択するとカレンダーが表示されますので、日付を選択してください。

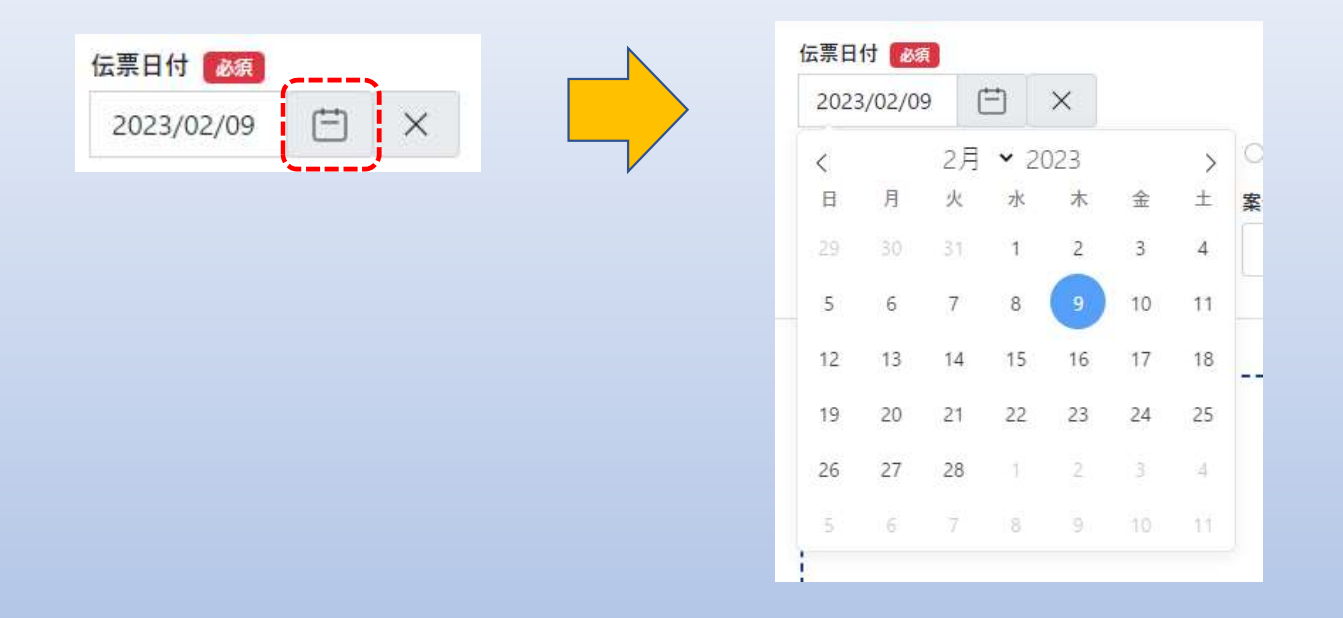

#### を選択すると伝票日付がクリアされます。

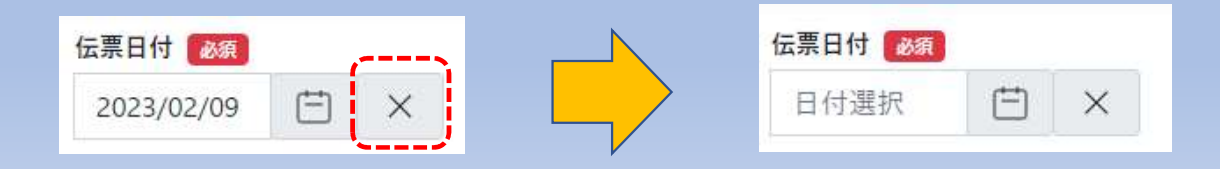

③分類を指定します。

1つのみ選択可能です。

■ 2 講買 ○ 見積 ○ 受注 ○ 領収書 分類:

分類はカスタマイズができます。

分類を追加・変更・削除する場合は、7.分類の手順を実施してください。

④取引先を指定します。

### プルダウンリストから選択します。

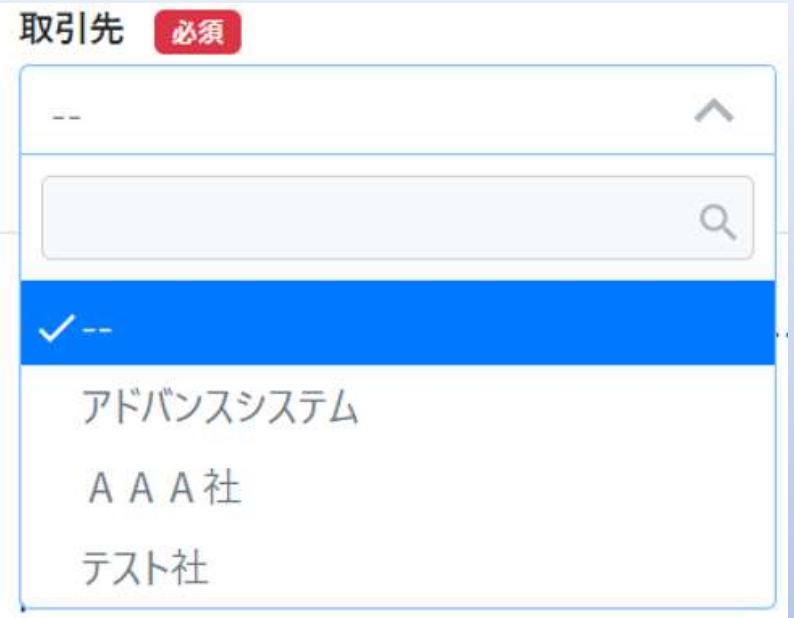

取引先はカスタマイズができます。 取引先を追加・変更・削除する場合は、6.取引先の手順を実施してください。 ⑤案件名を入力します。 任意の文字を入力してください。

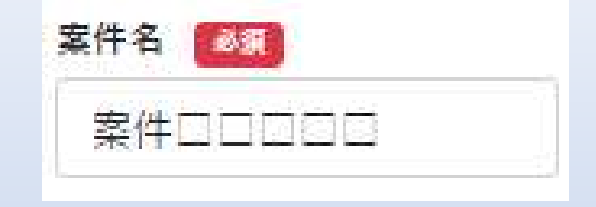

⑥金額を入力します。 半角数字で入力してください。 ※小数点以下は2桁までとなっています。

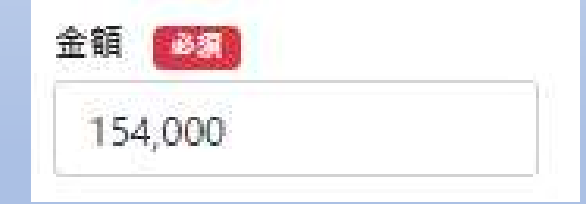

### ⑦アップロードするファイルを指定します。

「ファイルを選択する」を選択すると、ファイル選択画面が表示されます。

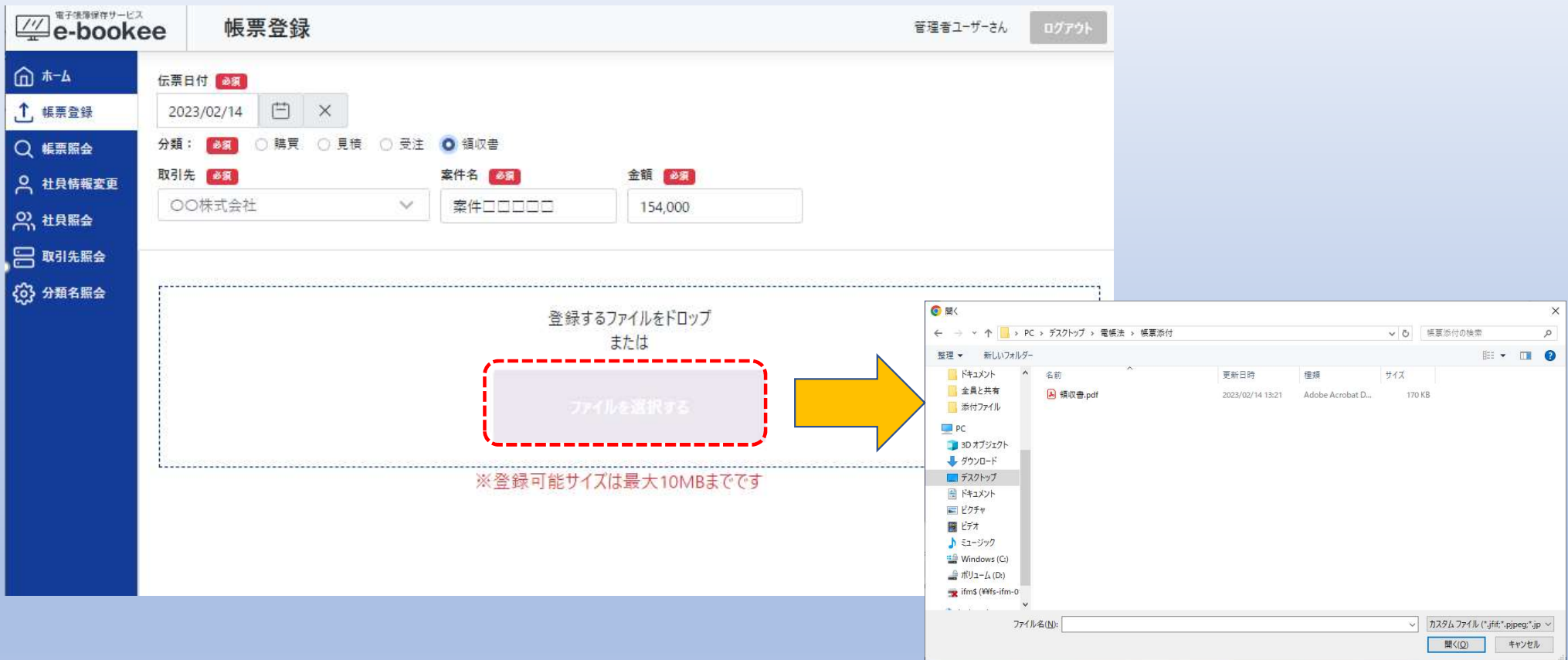

アップロードするファイルを選択して「開く」を選択します。 帳票登録画面にファイル名が表示されます。

注意:アップロード可能なファイルサイズは10MBまでです。

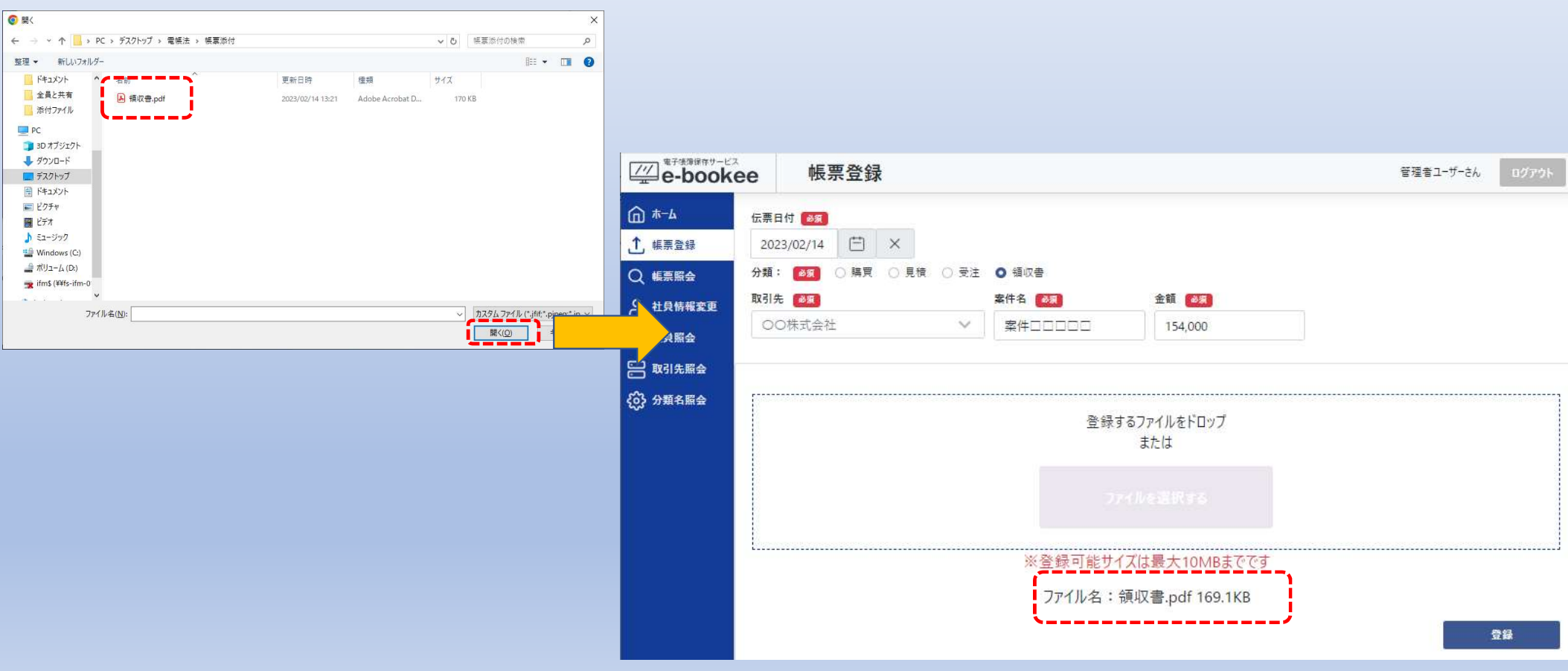

⑧「登録」を選択します。

正常に登録された場合、「登録に成功しました。」が画面上部に表示されます。

※保存ファイル名:日付\_取引先名\_案件名\_金額."拡張子"で保存されます。

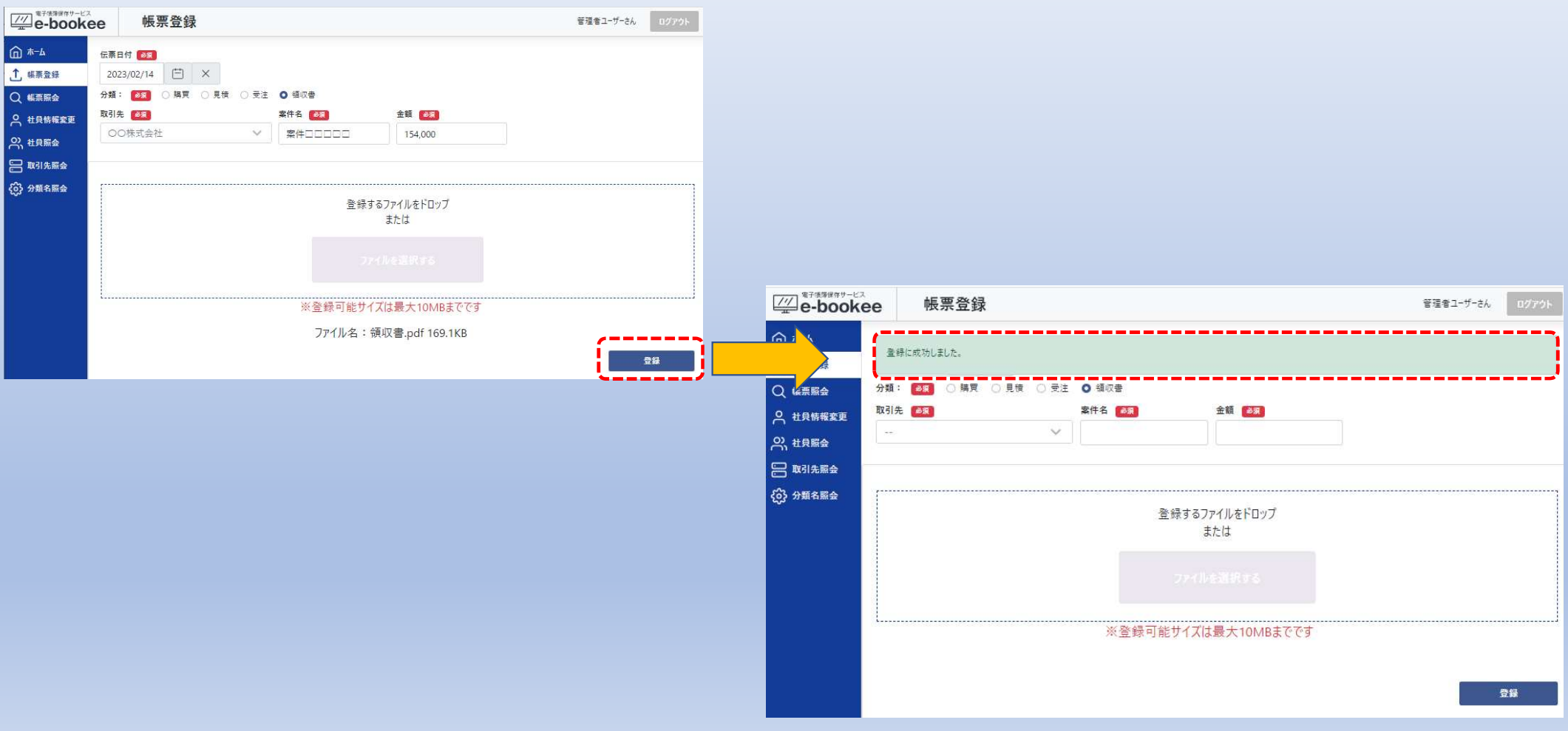

#### ご契約時のプランを超えている場合、

### エラーメッセージが画面下部に表示されますので、サポートまでご連絡ください。

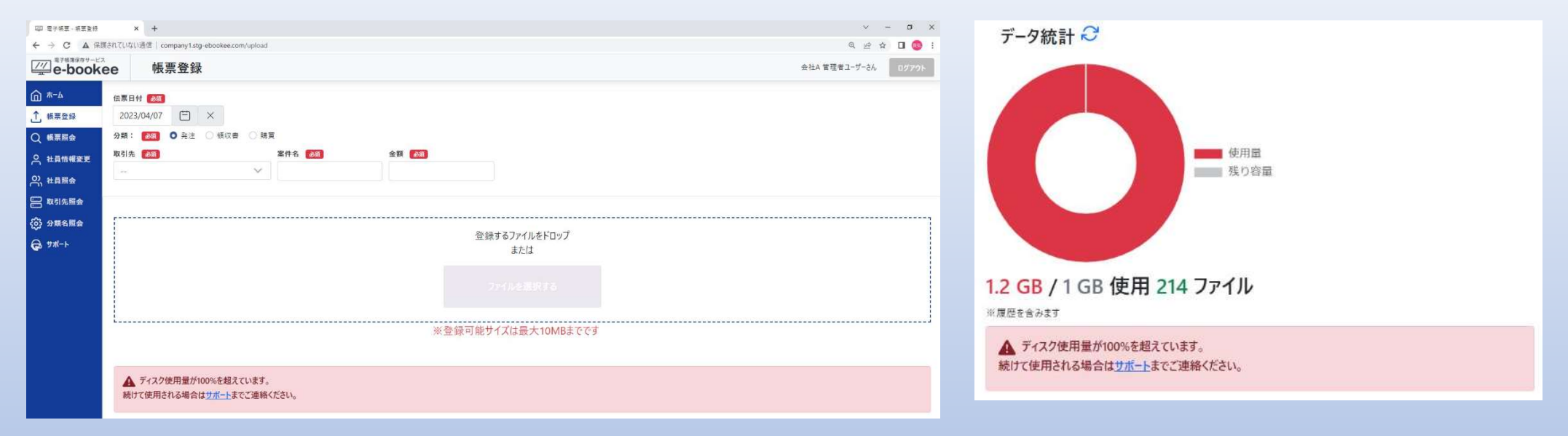

### 以上で帳票のアップロードは完了です。

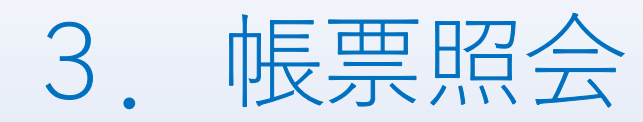

# アップロードした帳票の照会・修正をします。 ①メニューより「帳票照会」を選択すると帳票照会画面が表示されます。

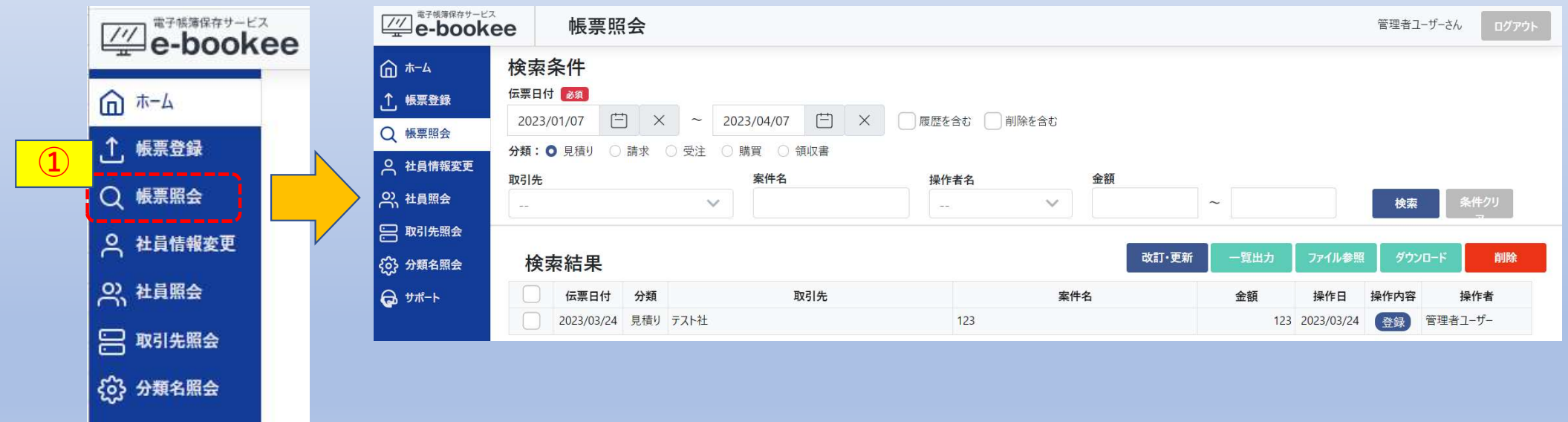

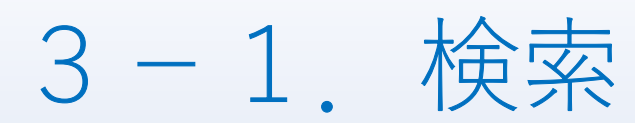

### 検索条件を指定して「検索」を選択すると、検索条件で抽出した帳票が表示されます。

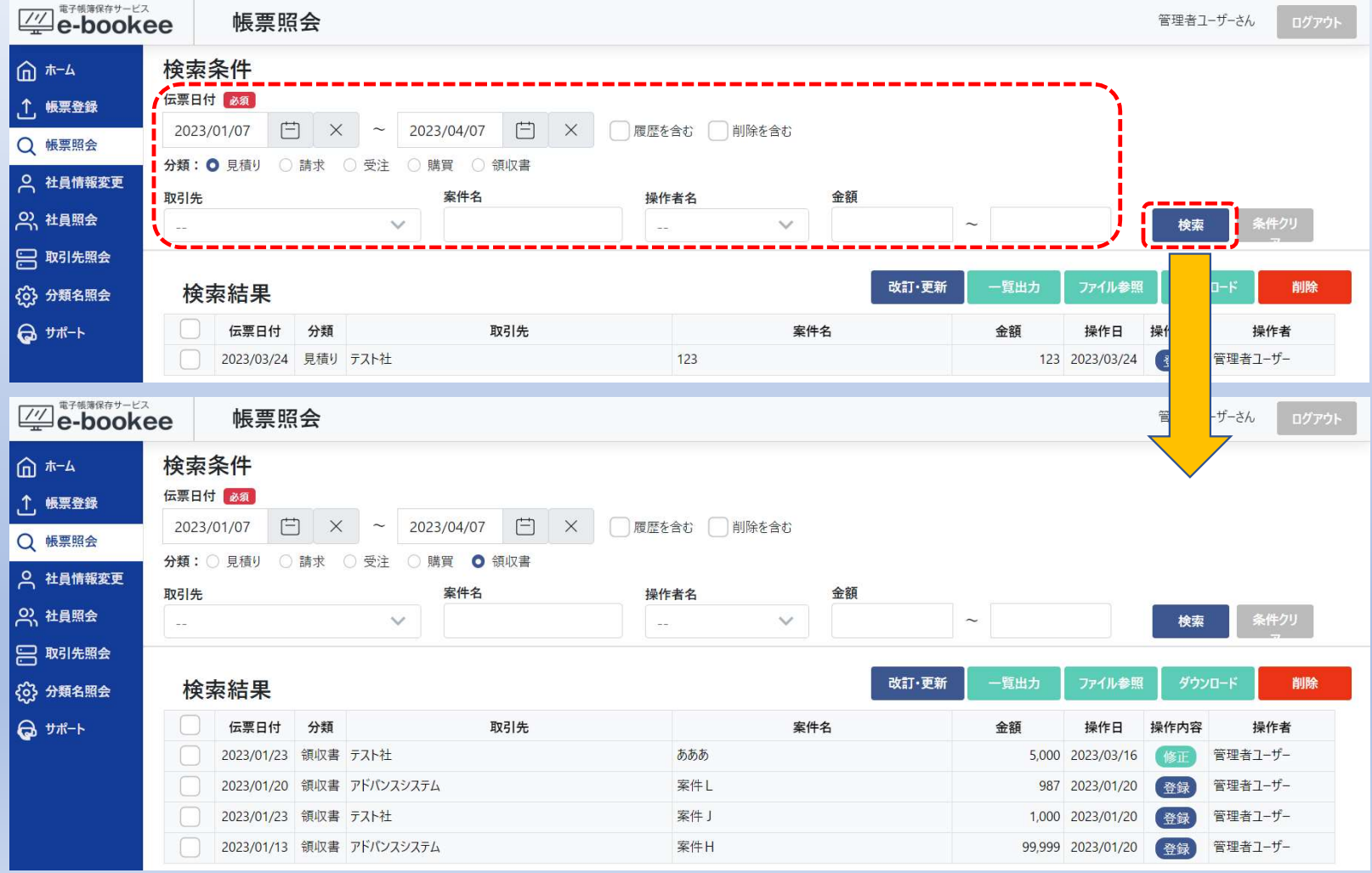

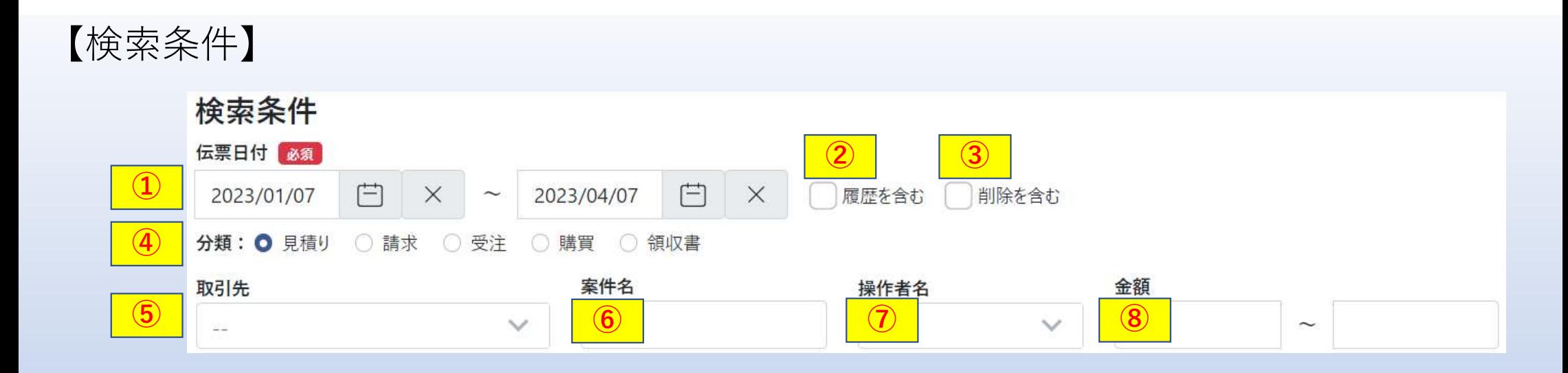

#### ①伝票日付

伝票日付の範囲を指定します。

対象の開始日または終了日のみ指定でも検索可能です。

②履歴を含むチェックボックス

チェックを付けると修正した履歴(改訂前も対象)が表示されます。

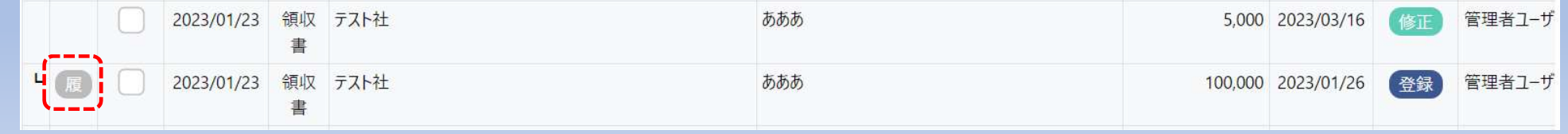

③削除を含むチェックボックス

チェックを付けると削除済の帳票が表示されます。

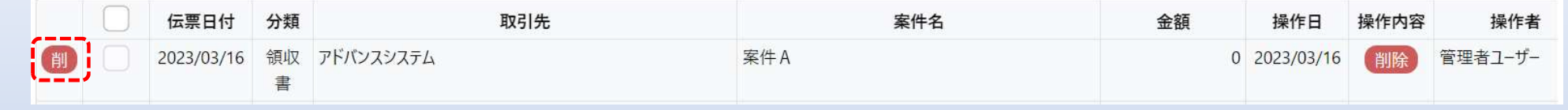

④分類

1つのみ選択可能です。

分類はカスタマイズができます。

分類を追加・変更・削除する場合は、7. 分類の手順を実施してください。

⑤取引先

プルダウンリストから選択します。

取引先はカスタマイズができます。

取引先を追加・変更・削除する場合は、6.取引先の手順を実施してください。

#### ⑥案件名

任意の文字を入力して下さい。

入力した値が含まれるもの全てが表示対象になります。(部分一致)

#### ⑦操作者名

プルダウンリストから選択します。

操作者はカスタマイズができます。

操作者を追加・変更・削除する場合は、5. 社員の手順を実施してください。

#### ⑧金額

半角数字で入力してください。 ※小数点以下は2桁までとなっています。

#### 3-2. 改訂·更新 帳票登録画面で登録した帳票の編集を行います。 ①改訂・更新する帳票を選択します。 ②「改訂・更新」を選択すると、帳票を編集する為の画面が表示されます。 検索条件 伝票日付 必須 (☆) × ~ 2023/04/07 (☆) × ■ 履歴を含む ■ 削除を含む 2023/01/07 分類: ○見積り ○請求 ○受注 ○購買 ● 領収書 取引先 案件名 操作者名 金額  $\checkmark$  $\checkmark$ 検索  $\sim$  $\sim$  $\left( 2\right)$ 改訂·更新 一覧出力 ファイル参照 ダウンロード 削除 ① 伝票日付 分類 取引先 案件名 金額 操作日 操作内容 操作者 | ■ 2023/01/23 領収書 テスト社 あああ 5,000 2023/03/16 管理者ユーザー 2023/01/20 領収書 アドバンスシステム 案件L 987 2023/01/20 管理者ユーザー 登録 2023/01/23 領収書 テスト社 宋仕 | 1000 2023/01/20 突绕 管理者ユーザ 伝票日付 68 2023/01/13 領収書 アドバンスシステム 2023/02/14 日 × 分類: 201 ○ 晴買 ○ 見積 ○ 受注 ◎ 積収書 取引先 6日 案件名 8日 金額 65 案件口口口 ○○株式会社 登録するファイルをドロップ または ※登録可能サイズは最大10MRまでです 戻る 改訂·更新

### ③各項目を設定して「更新・改訂」を選択します。

各項目の設定方法については、2.帳票登録を参照してください。

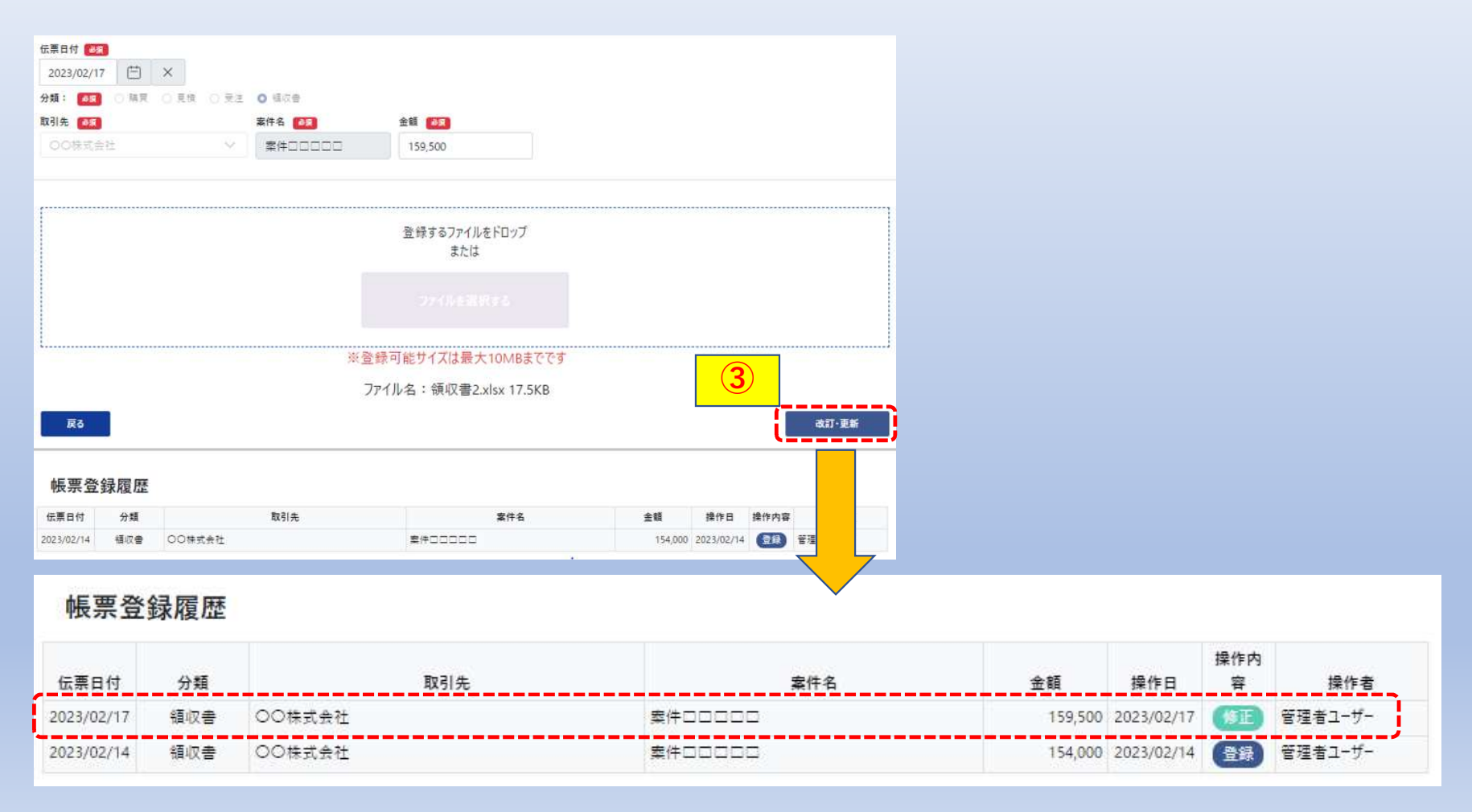

# 3-3.一覧出力

検索結果に表示されている一覧をPDF出力します。

①検索結果が表示されている状態で「一覧出力」を選択します。

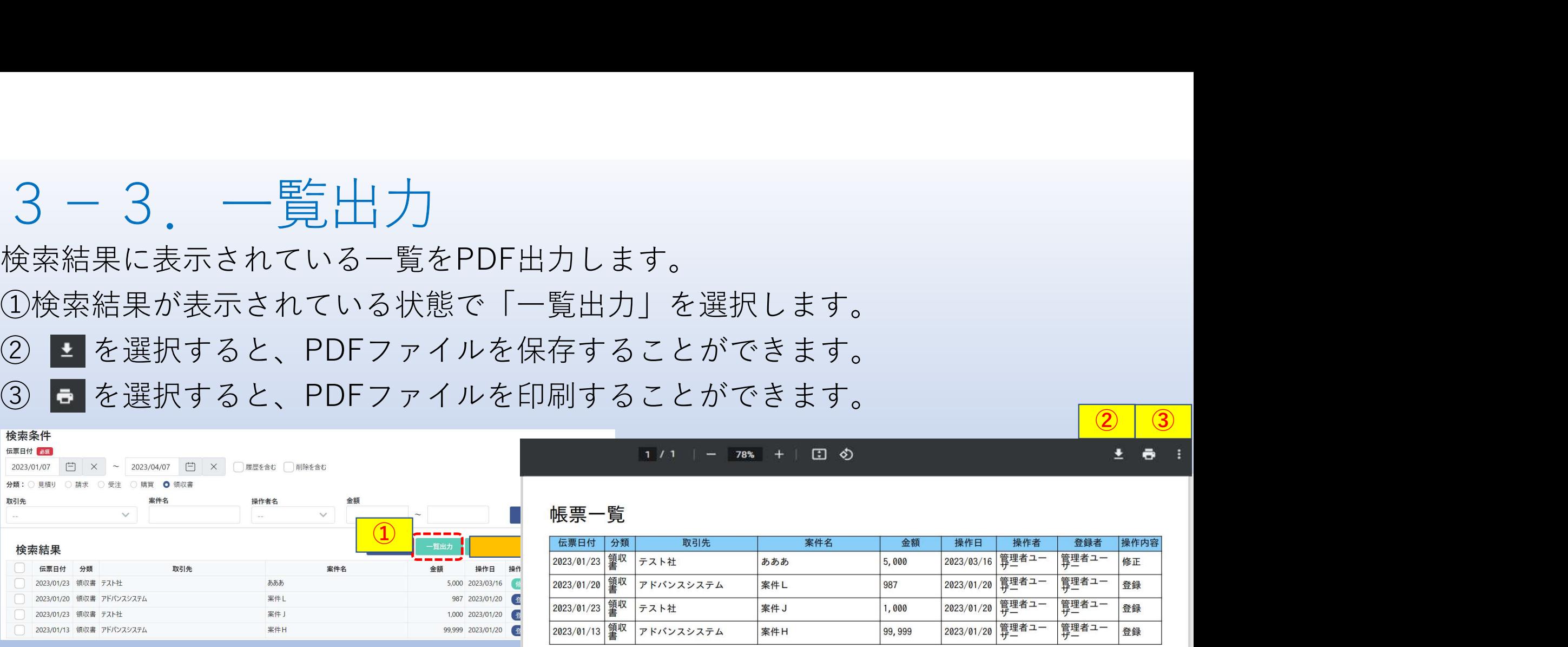

3-4.ファイル参照

帳票登録画面で登録した帳票の参照を行います。 ①参照する帳票を選択します。

②「ファイル参照」を選択すると、画面にアップロードした時の帳票が表示されます。

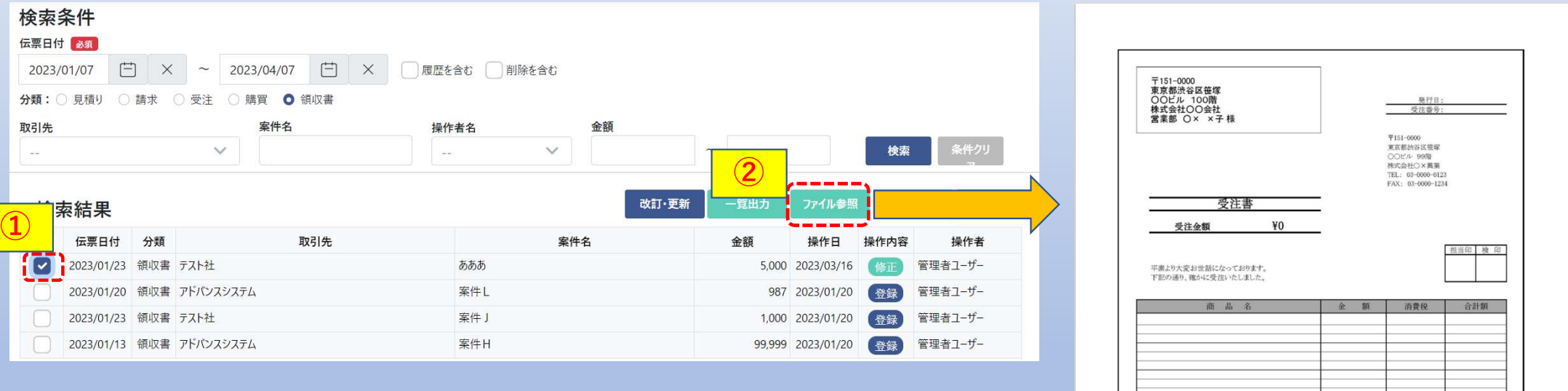

ファイルは保存ボタンで指定フォルダに保存が可能です。

# 3-5.ダウンロード

帳票登録画面で登録した帳票のダウンロードを行います。

①ダウンロードする帳票を選択します。

②「ダウンロード」を選択すると、画面に帳票登録画面で登録したファイルが

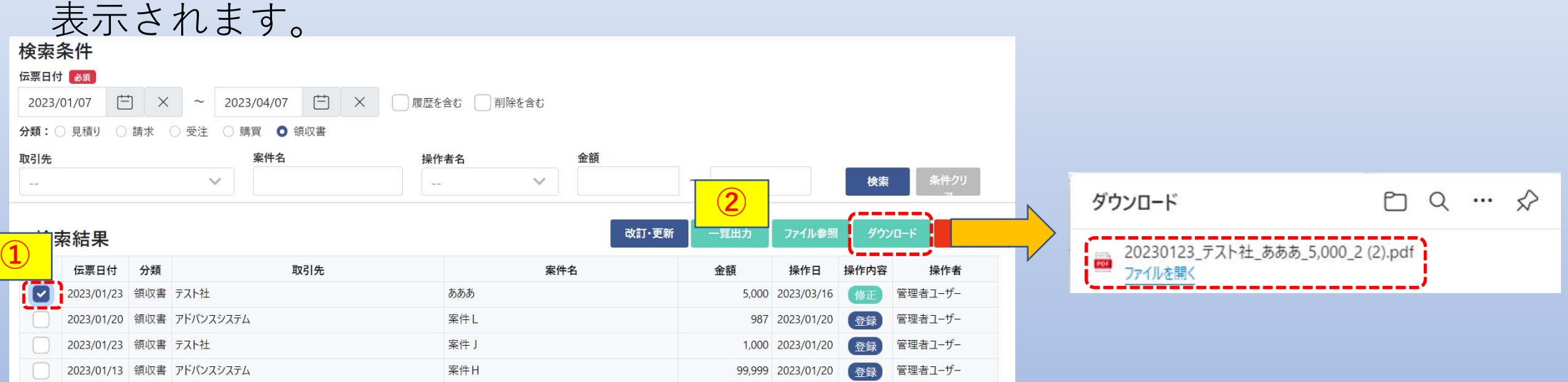

### 「ファイルを開く」を押すとフォルダが表示されます。

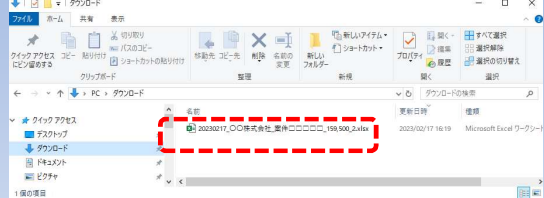

# 3-6.削除

帳票登録画面で登録した帳票を削除します。

①削除する帳票を選択します。

②「削除」を選択すると、選択すると確認メッセージが表示されます。

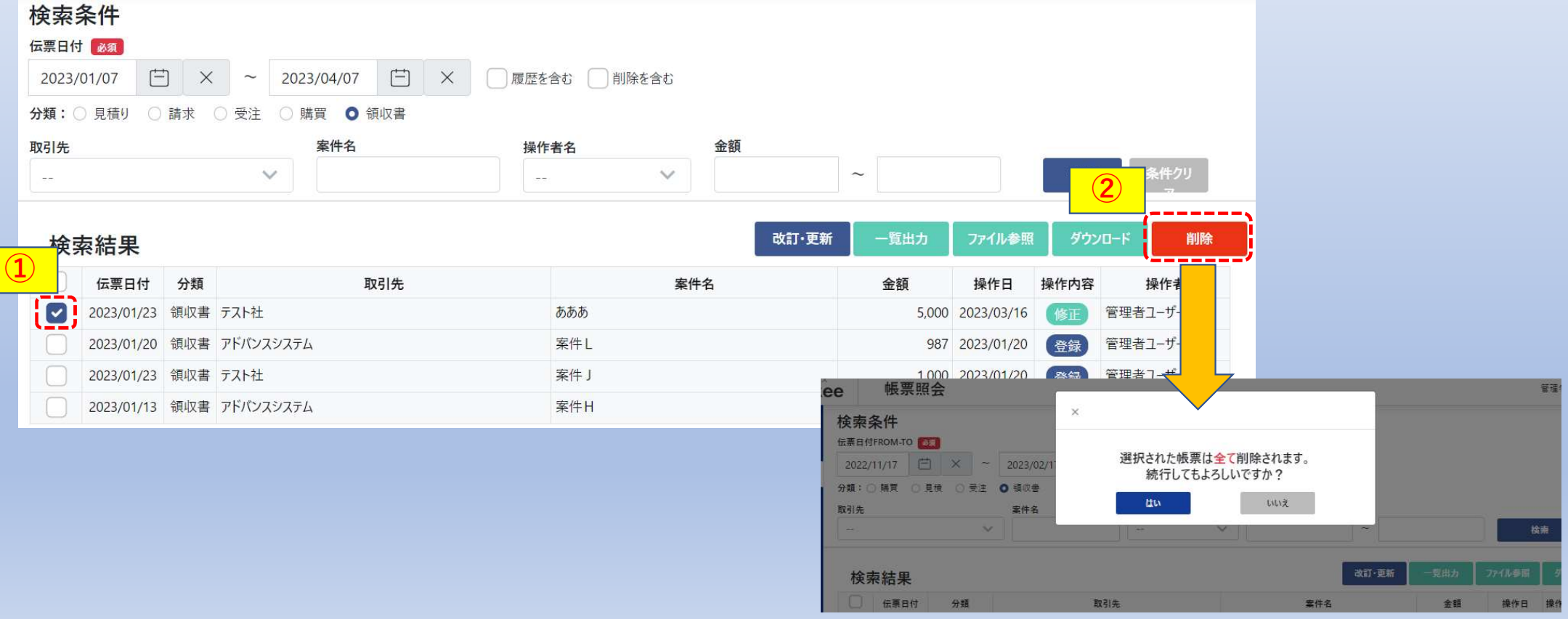

# ③「はい」を選択します。

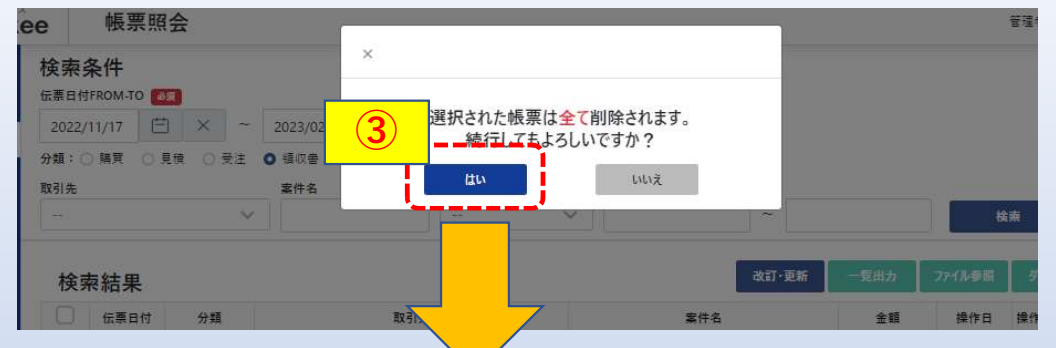

# 削除した帳票が消去されています。

# ※「いいえ」を選択した場合は消去されません。

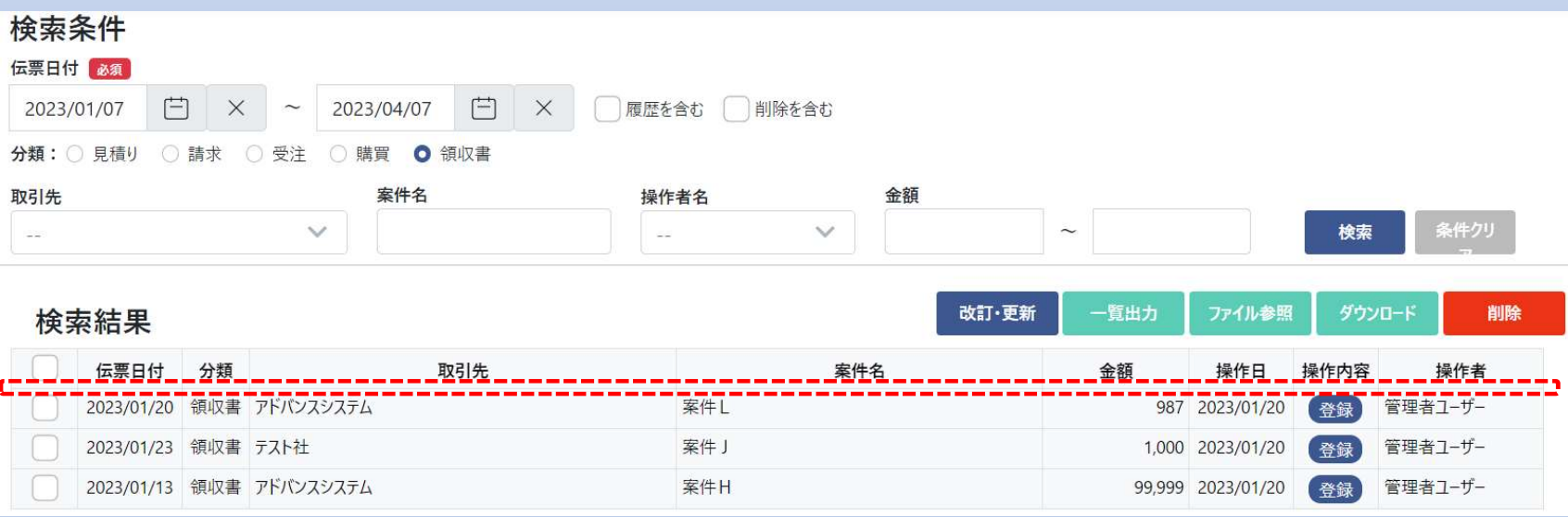

# 4.社員情報変更

ログインしている社員情報の変更を行います。

①メニューより「社員情報変更」を選択すると社員情報変更画面が表示されます。

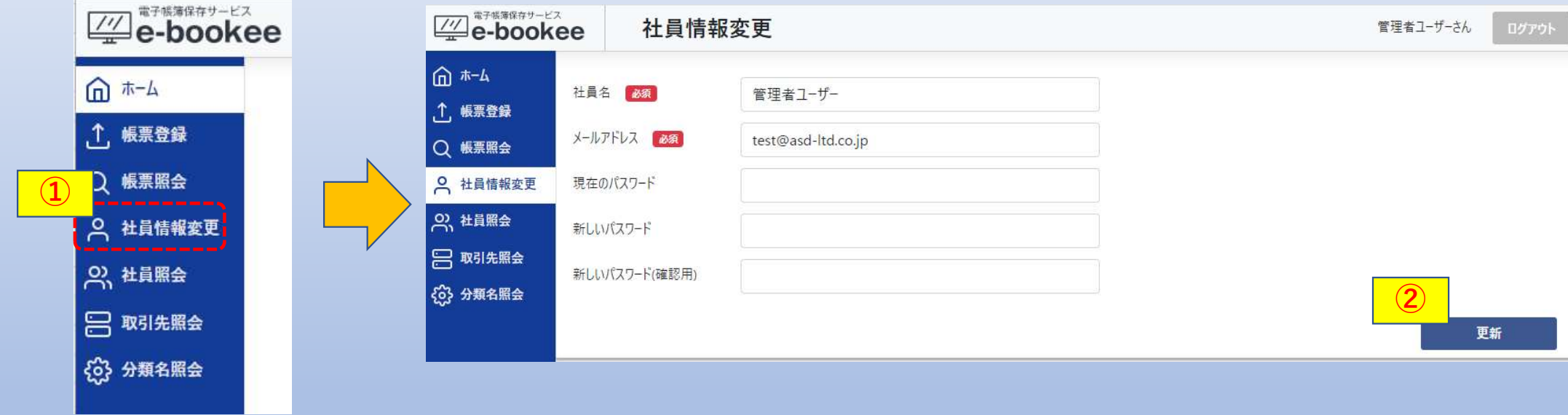

②社員名、メールアドレス、パスワードを変更して「更新」を選択します。 新しいパスワード(確認用)には新しいパスワードを同じ値を入力して下さい。

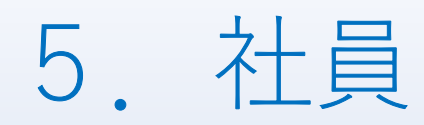

ログイン画面で入力、または帳票照会画面で選択する操作者を 登録・変更・削除します。

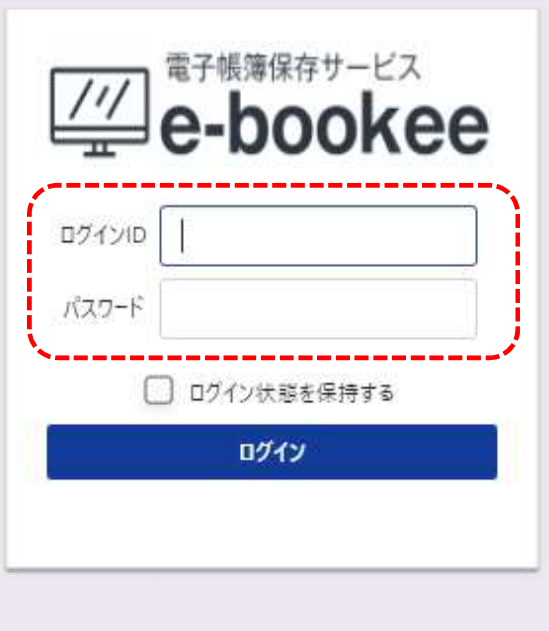

C 2022 AdvanceSystem Co.

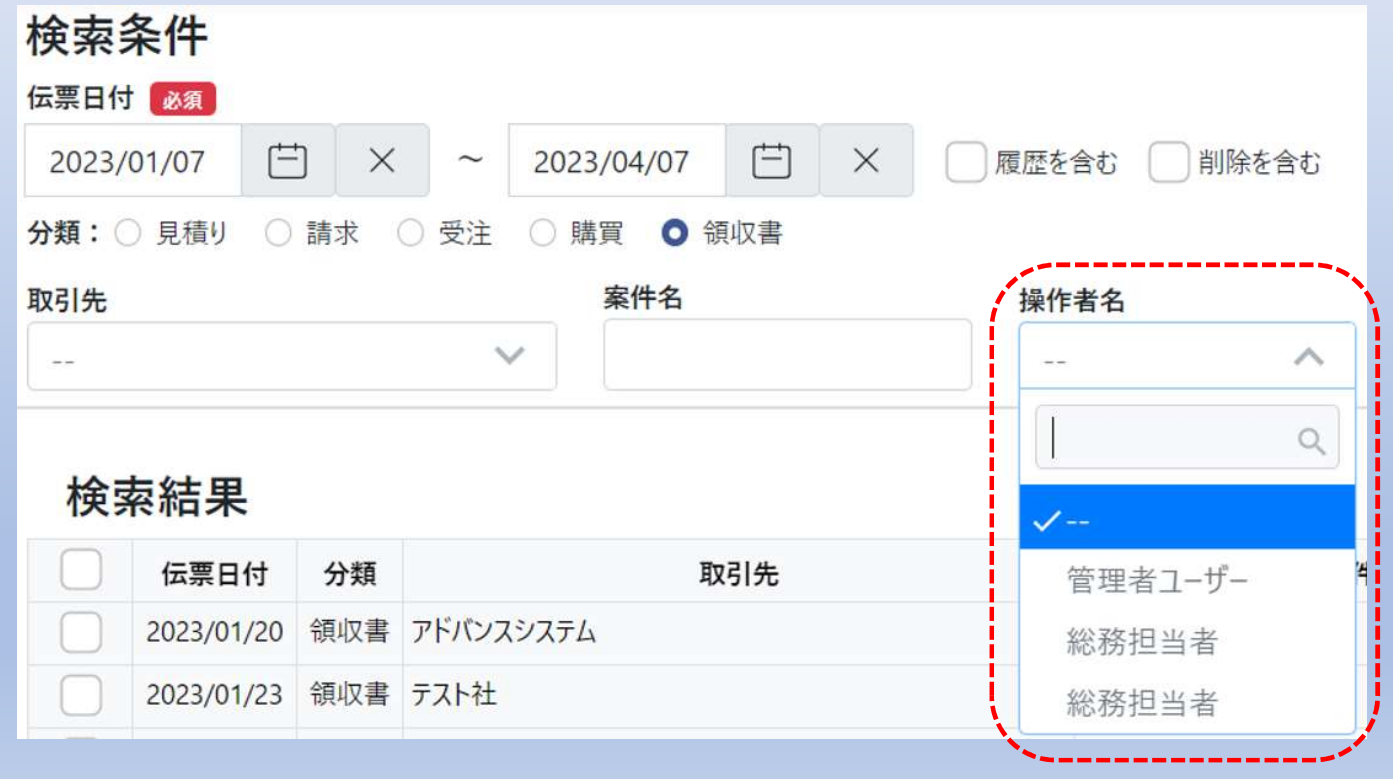

# 5-1.社員の新規登録

①メニューより「社員照会」を選択すると登録済の社員が表示されます。 ②「新規登録」を選択すると新規社員登録画面に遷移します。(次ページ)

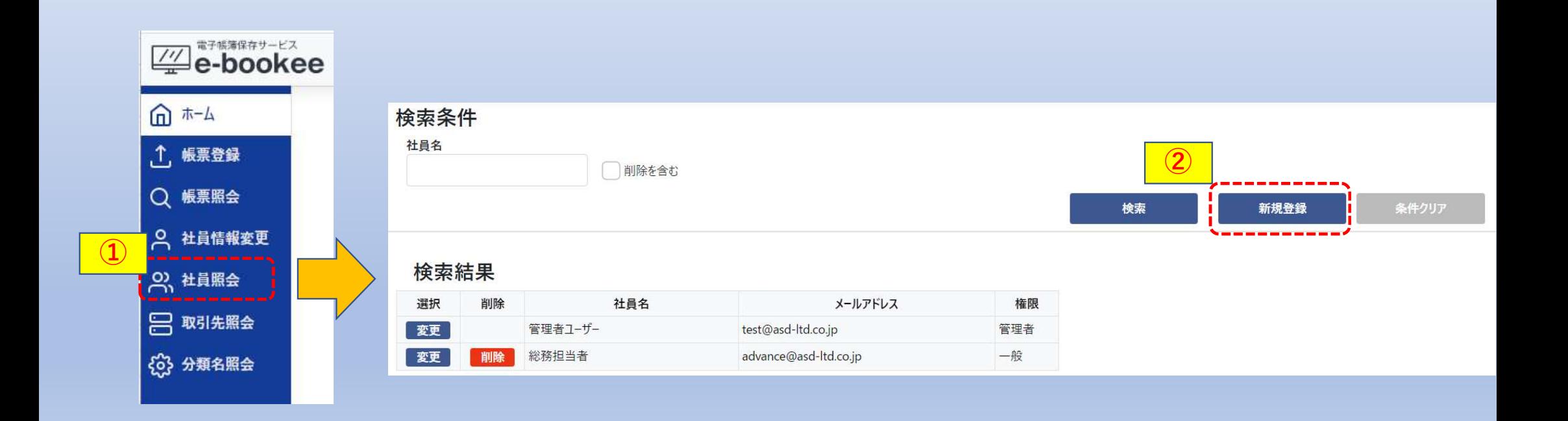

③社員名、メールアドレス、パスワードを入力します。

パスワード(確認用)にはパスワードを同じ値を入力してください。

#### 【権限】

- 一般・・・帳票登録、帳票照会、社員情報変更が使用可能
- 管理者・・帳票登録、帳票照会、社員情報変更、社員照会、 取引先照会、分類名照会が使用可能

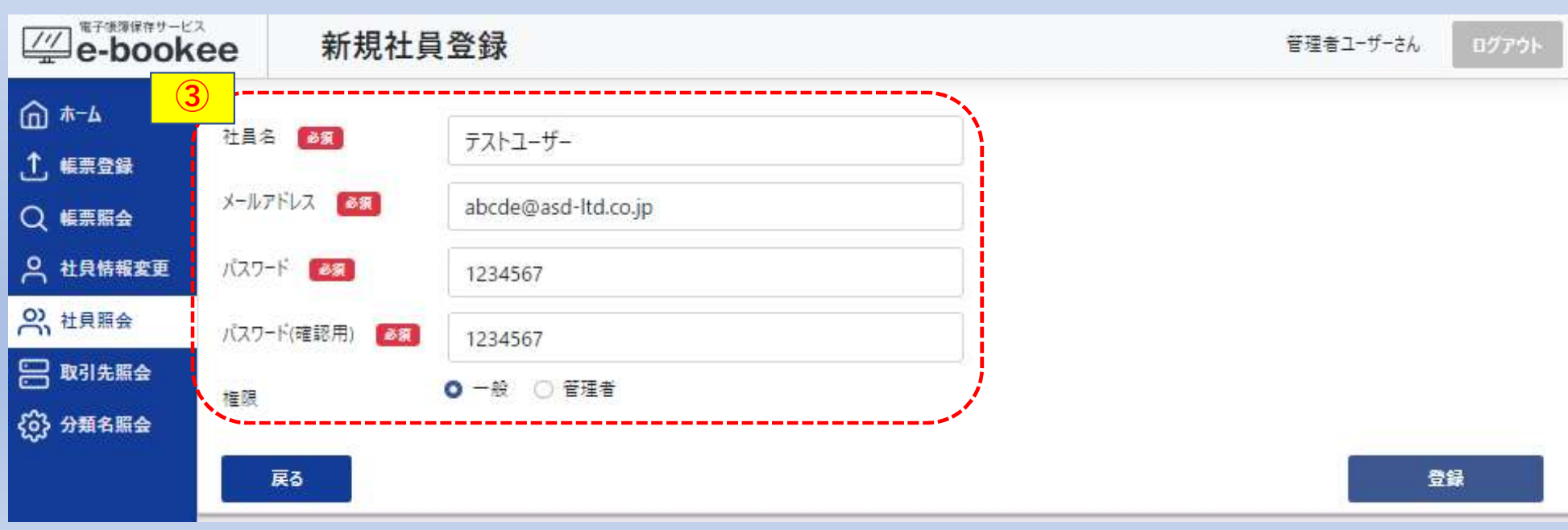

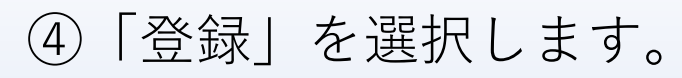

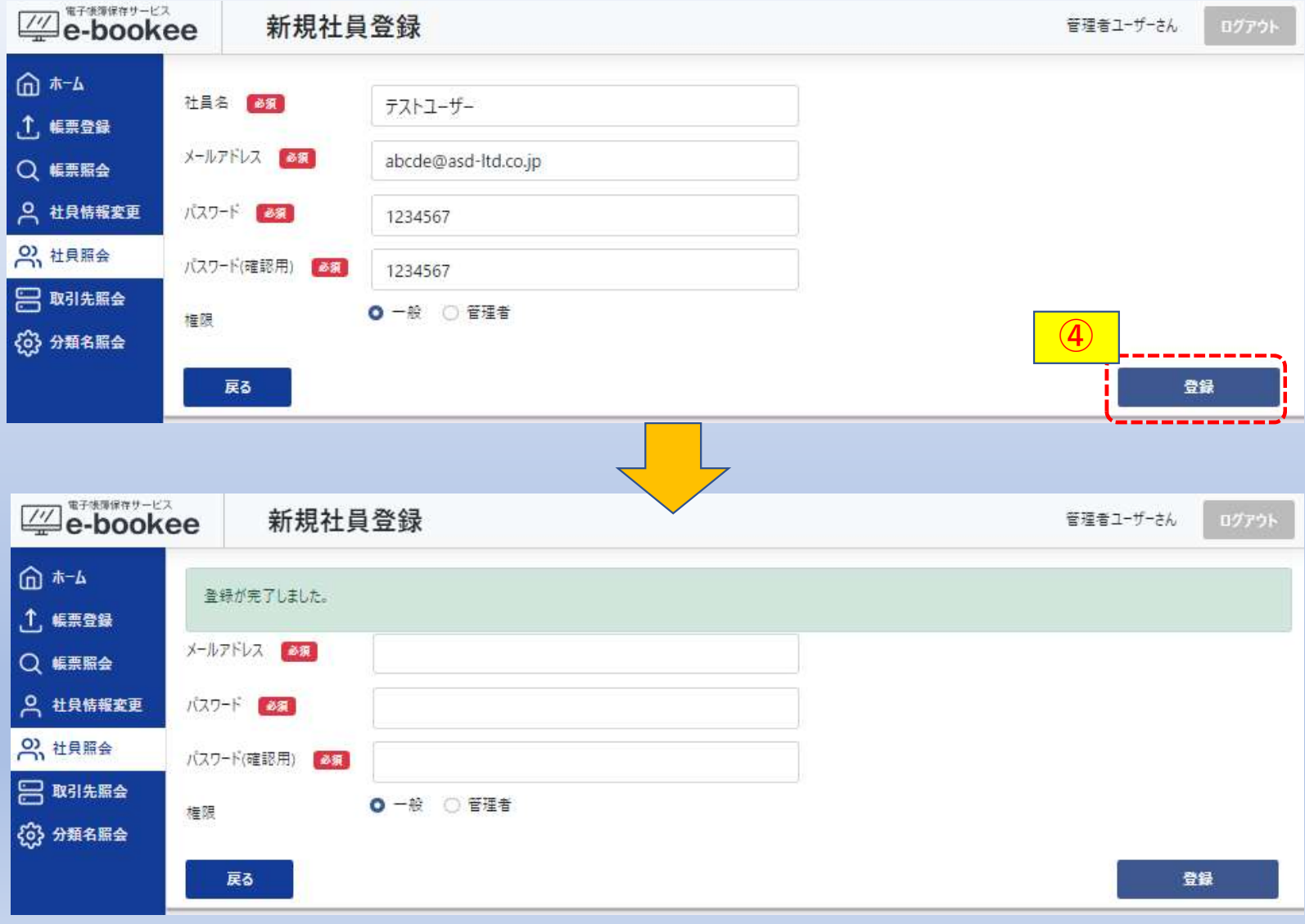

### ⑤「戻る」を選択して社員照会を表示すると登録した社員が追加されています。

検索

権限

管理者

一般

新規登録

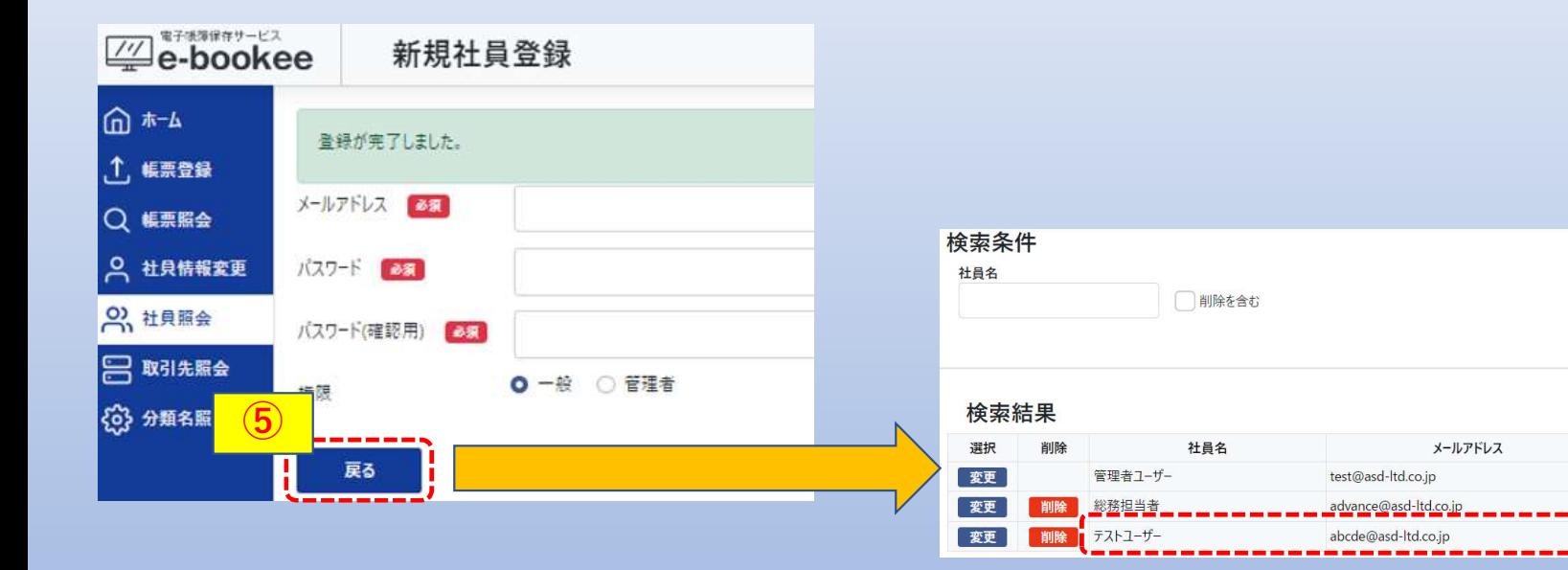

# 登録した社員でログインすることができます。

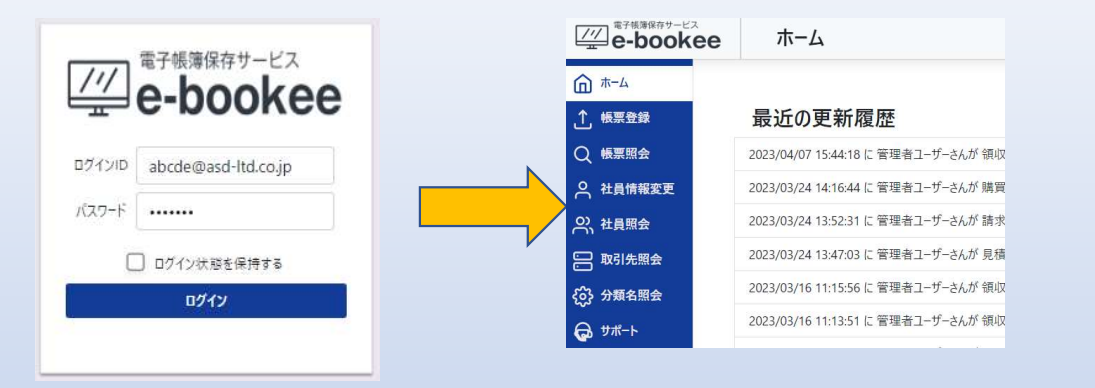

### 帳票照会画面を表示すると操作者に追加されています。

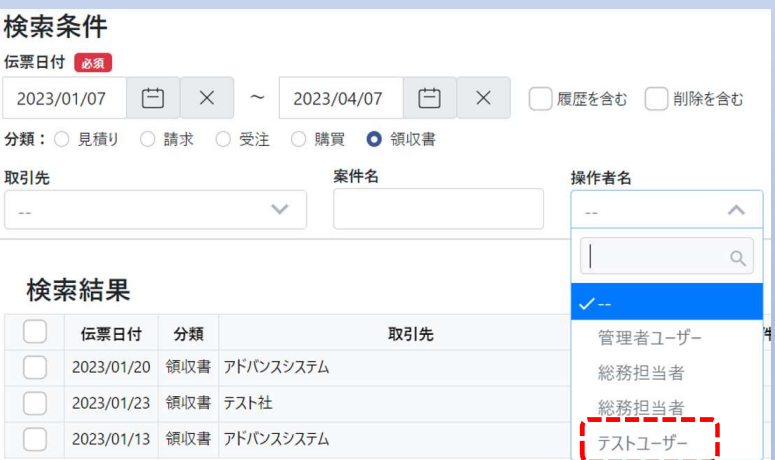

# 以上で社員の新規登録は完了です。

# 5-2.社員の変更

①変更する社員情報の「変更」を選択すると社員情報変更画面に遷移します。

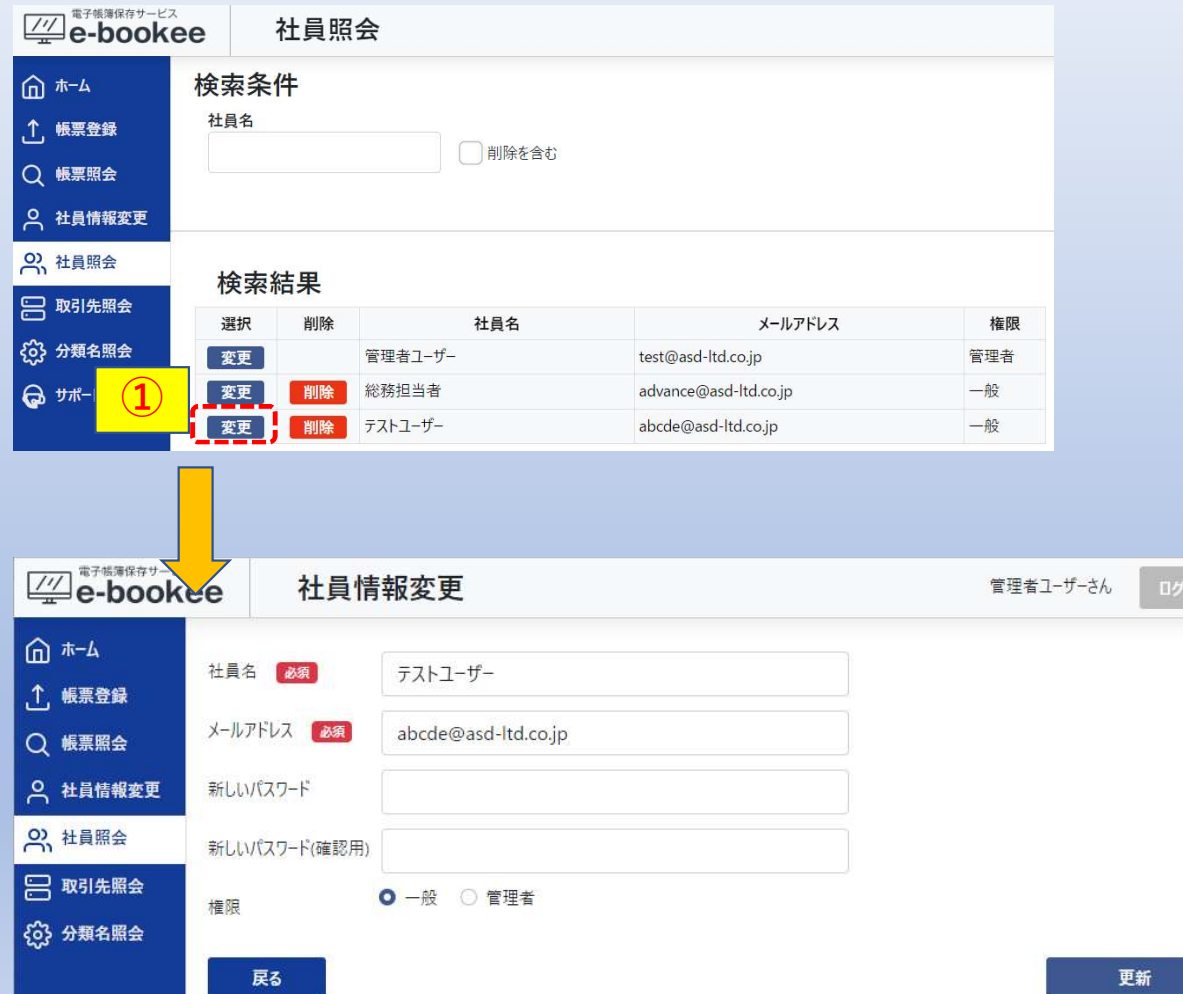

変更対象の社員情報を社員名で抽出することができます。 社員名を入力して検索を選択します。

入力した値が含まれるもの全てが表示対象になります。(部分一致)

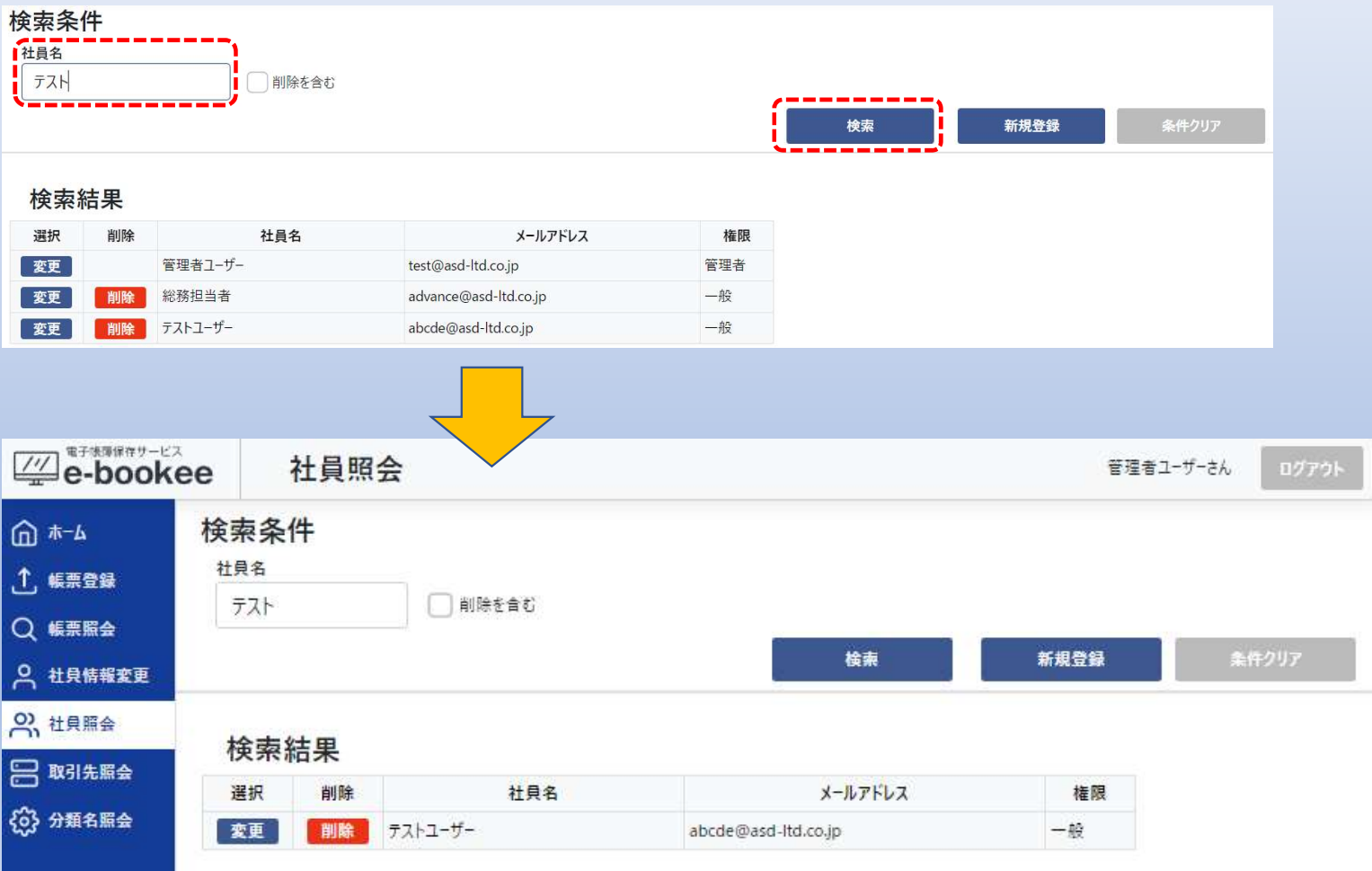

②社員名、メールアドレス、権限を変更します。 (パスワードは変更する場合のみ入力してください。)

### ③「更新」を選択します。

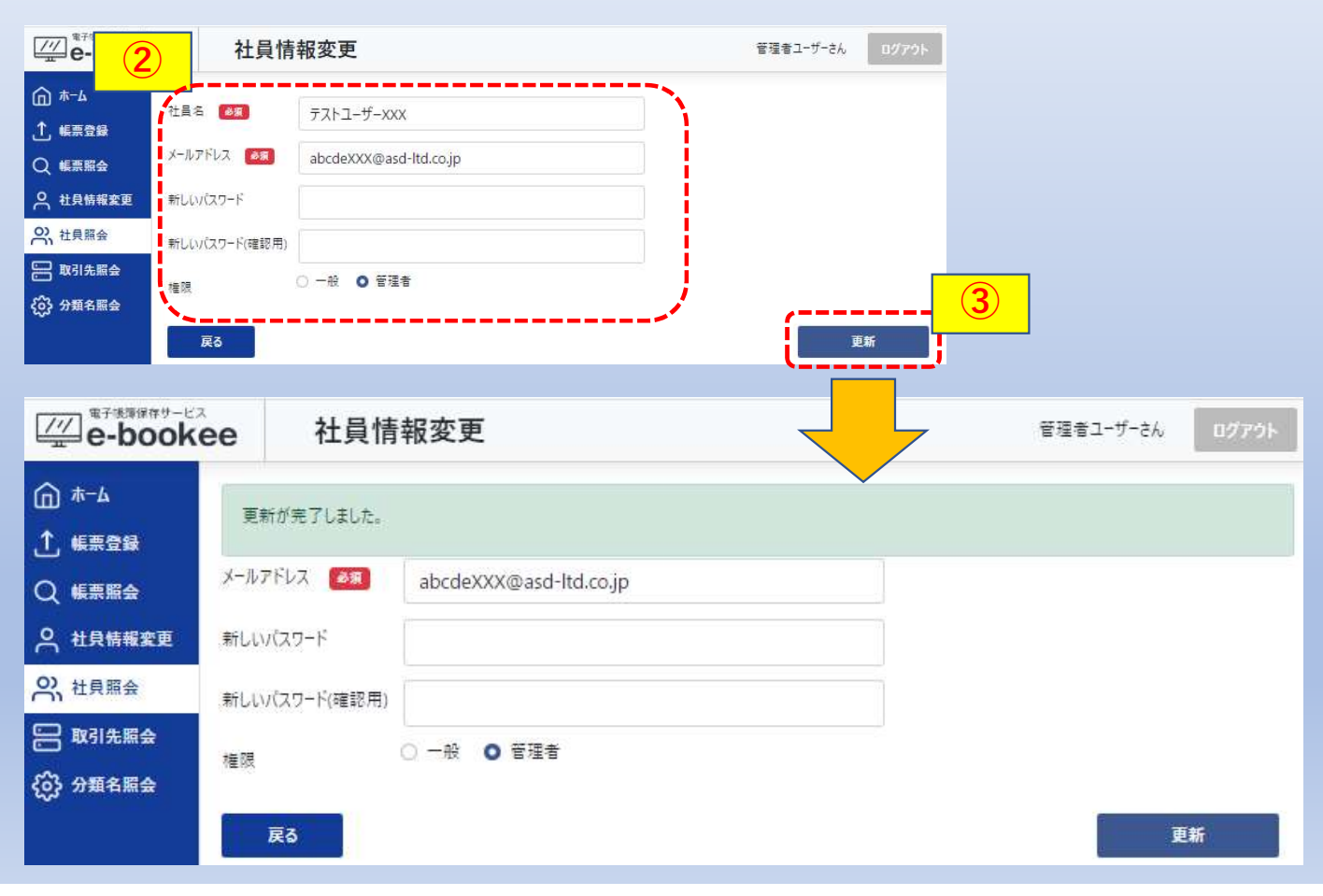

### ④「戻る」を選択して社員照会を表示すると社員情報が変更されています。

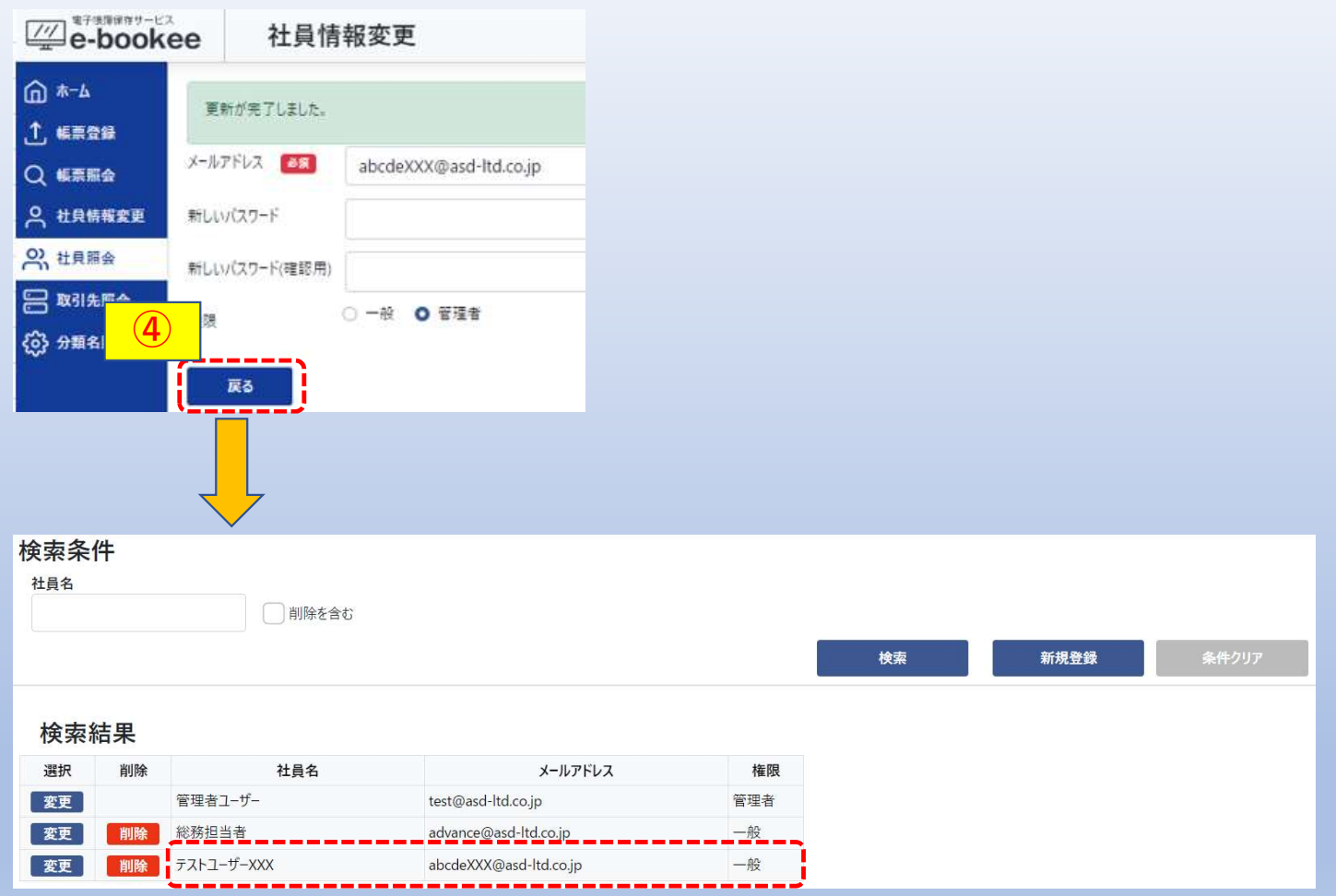

以上で社員の変更は完了です。

# 5-3.社員の削除

①削除する社員情報の「削除」を選択すると確認メッセージが表示されます。

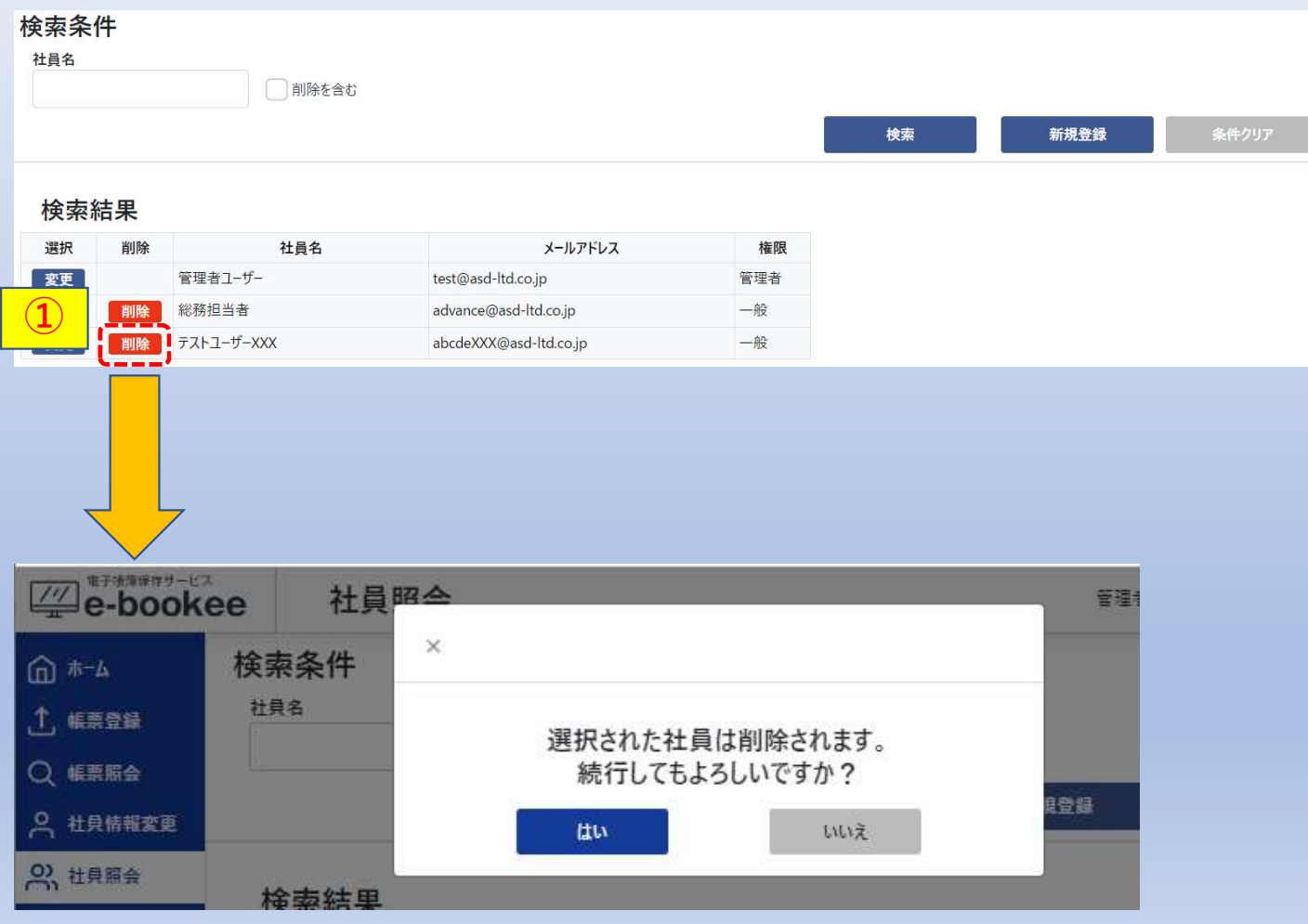

# ②「はい」を選択します。

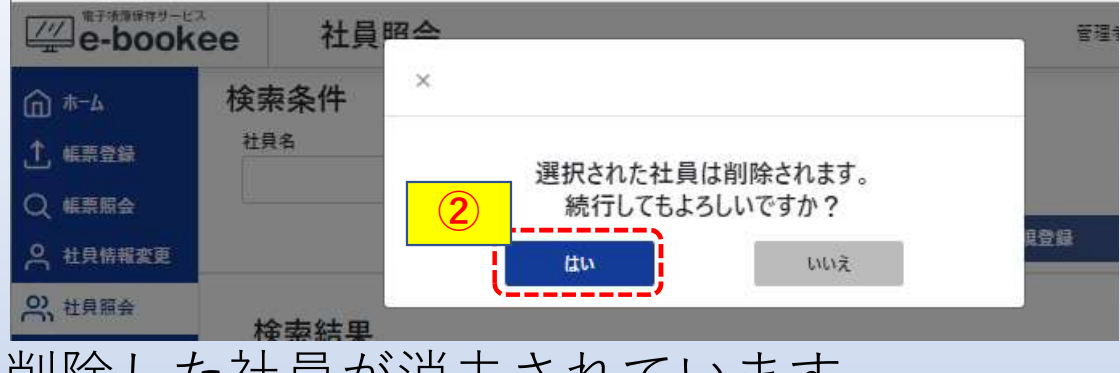

# 削除した社員が消去されています。

# ※「いいえ」を選択した場合は消去されません。

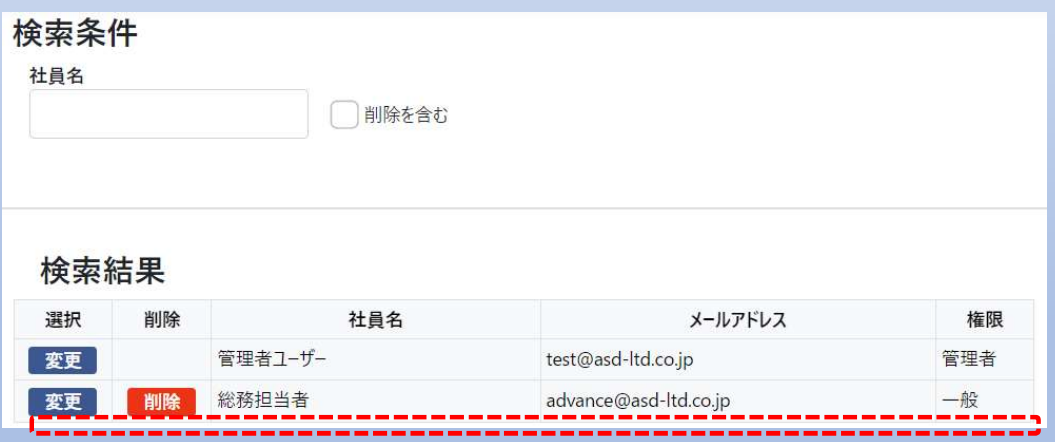

### 以上で社員の削除は完了です。

# 6.取引先

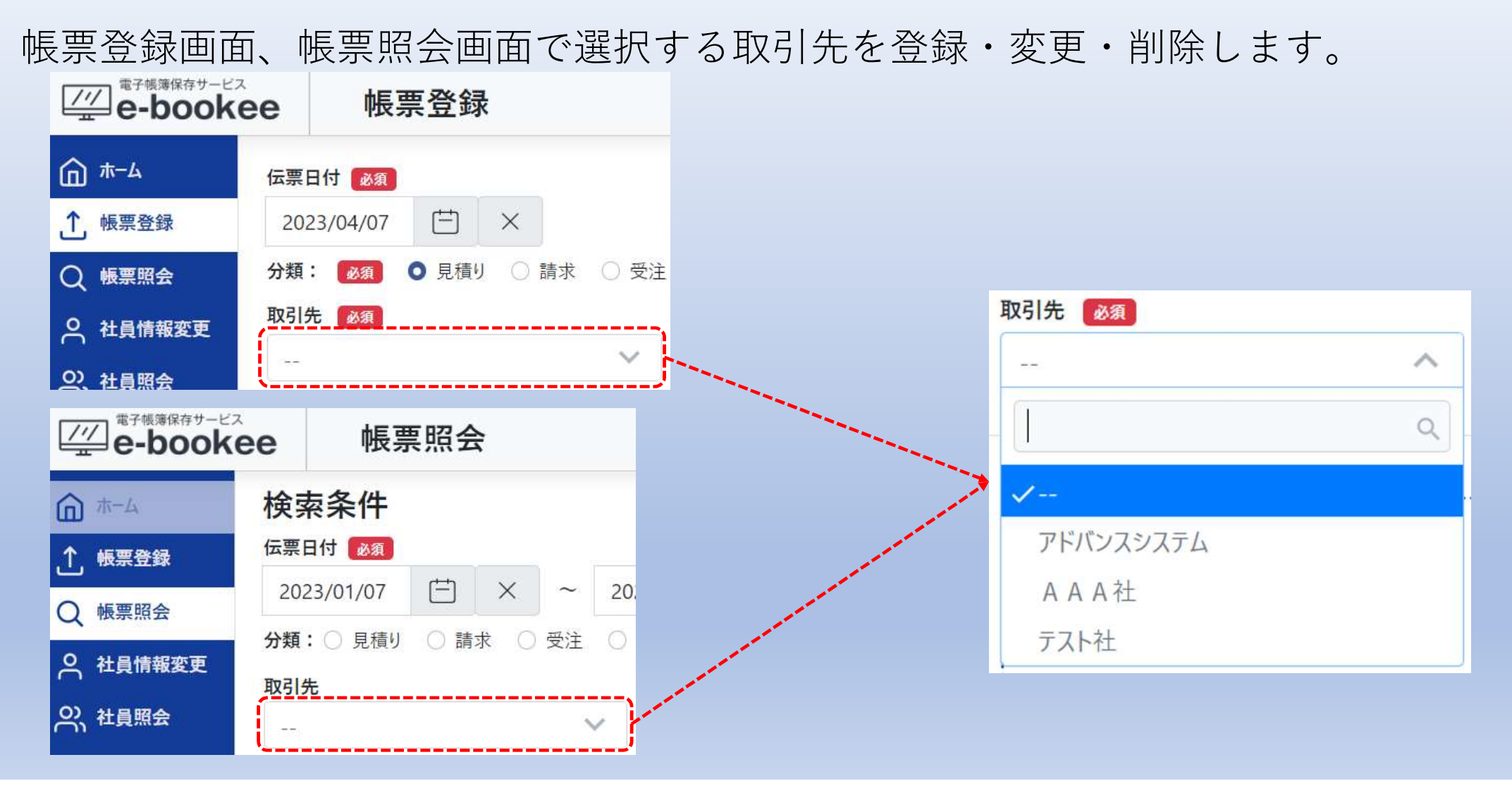

# 6-1.取引先の新規登録

①メニューより「取引先照会」を選択すると登録済の取引先が表示されます。 ②「新規登録」を選択すると取引先登録画面に遷移します。(次ページ)

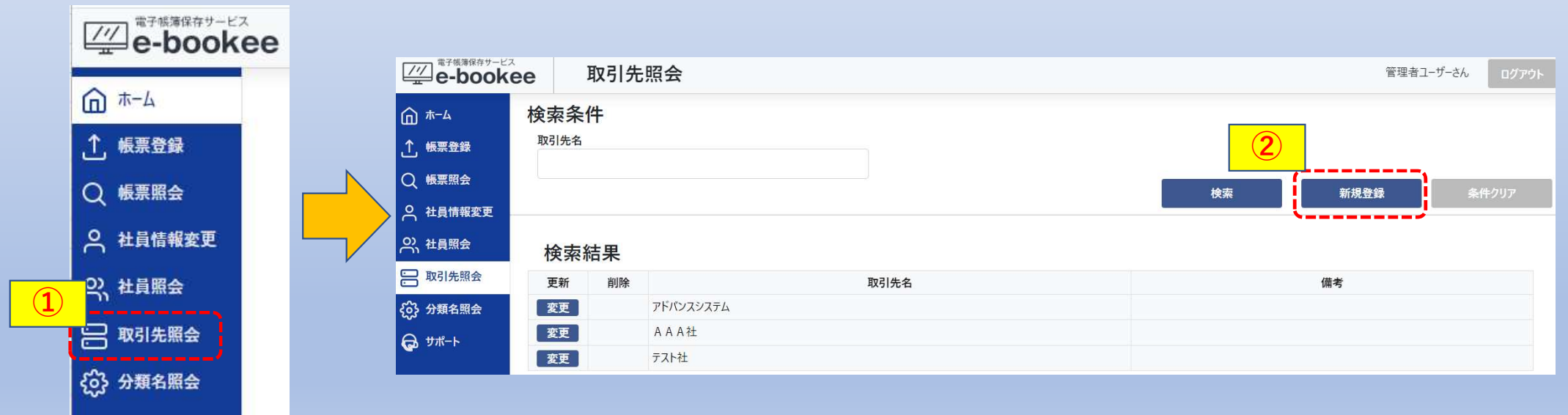

# ③取引先名、備考を入力します。(備考は任意入力です。) ④「登録」を選択します。

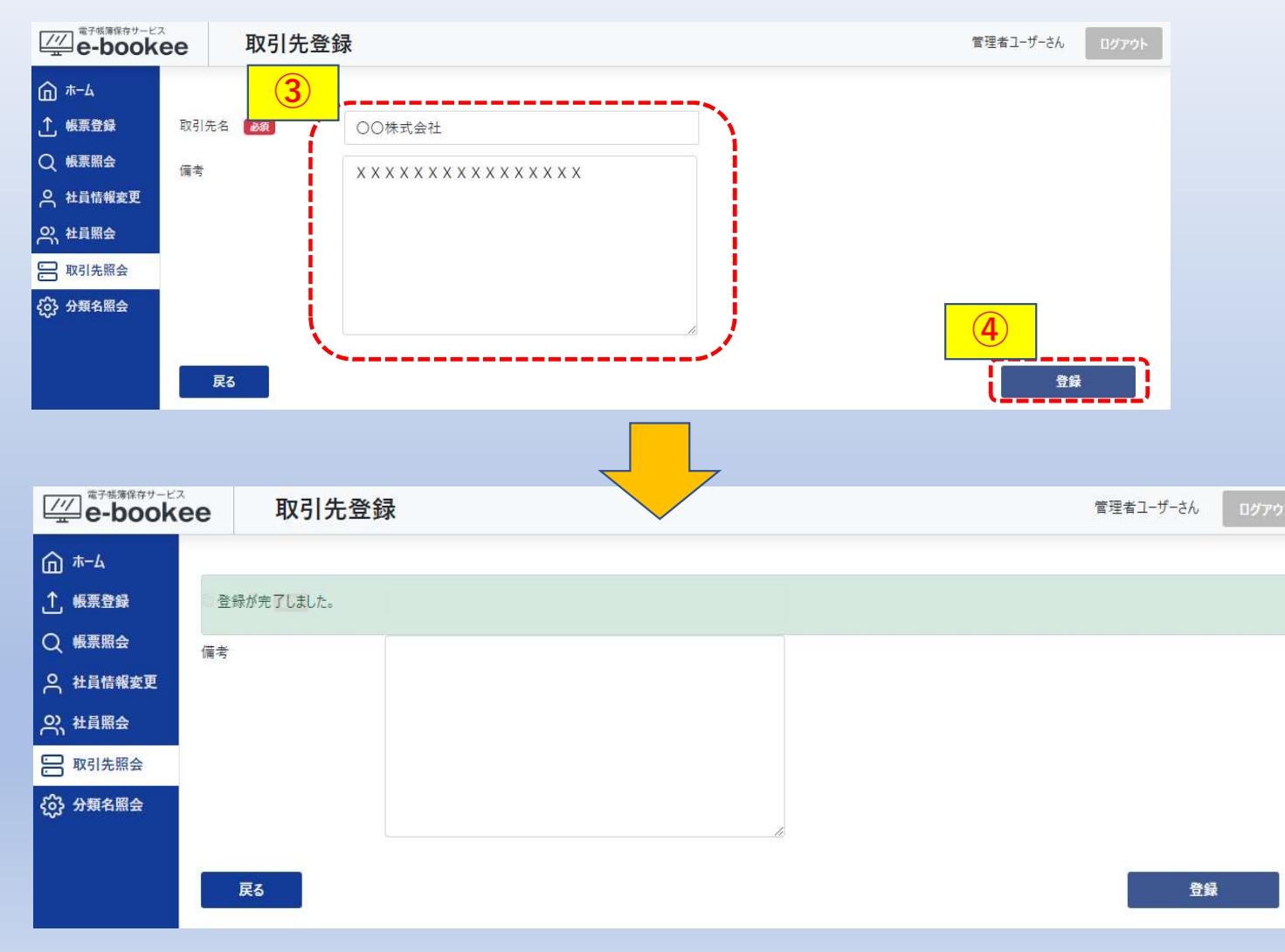

### ⑤「戻る」を選択して取引先照会を表示すると登録した取引先が追加されています。

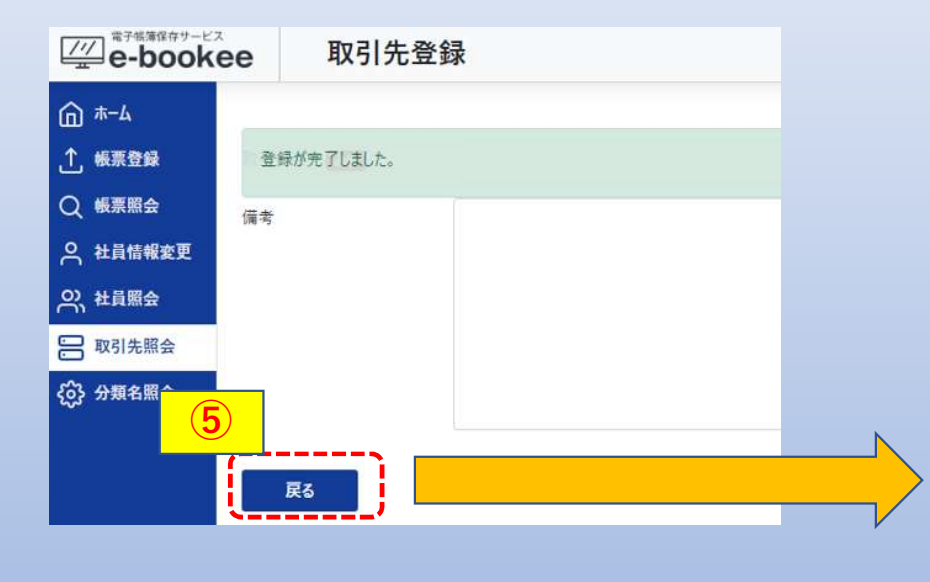

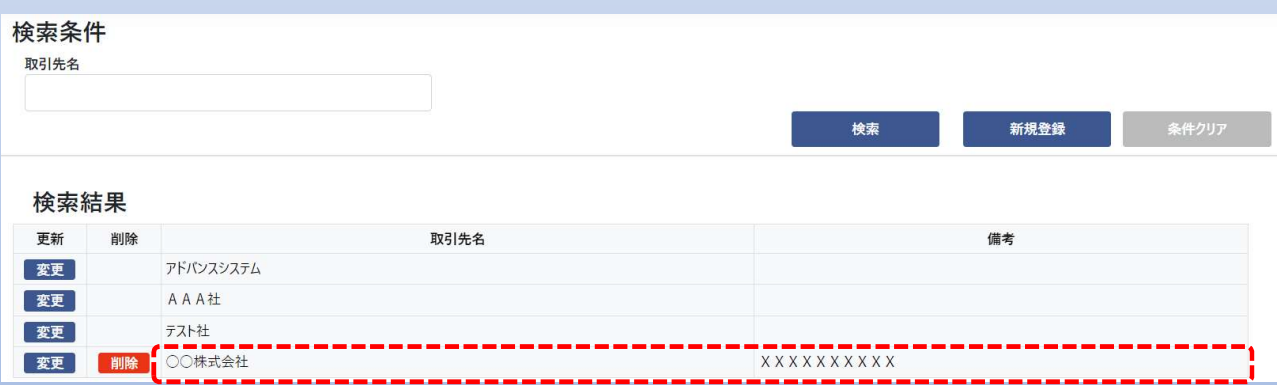

帳票登録画面、帳票照会画面を表示すると取引先が追加されています。

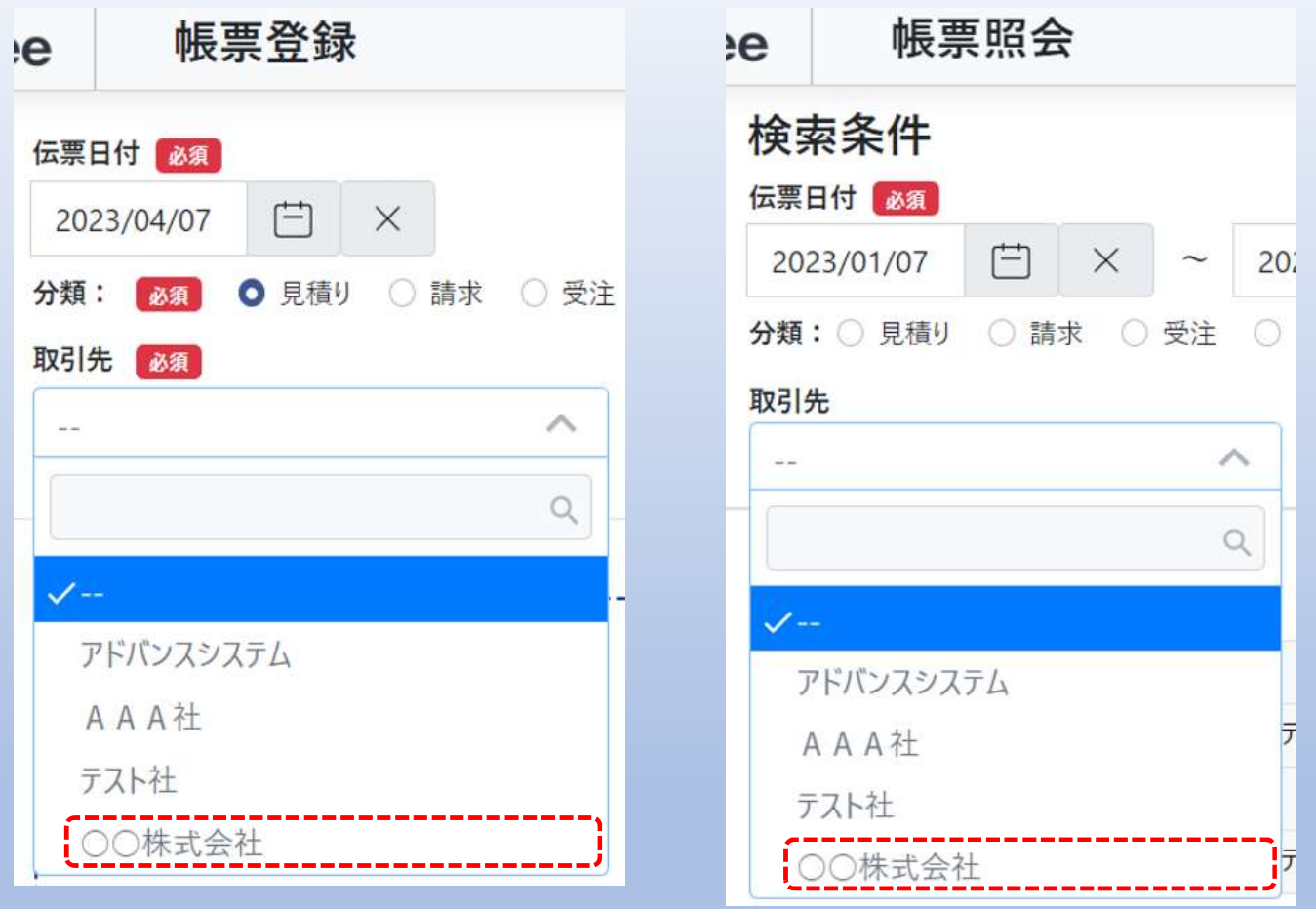

以上で取引先の新規登録は完了です。

# 6-2.取引先の変更

### ①変更する取引先の「変更」を選択すると取引先更新画面に遷移します。

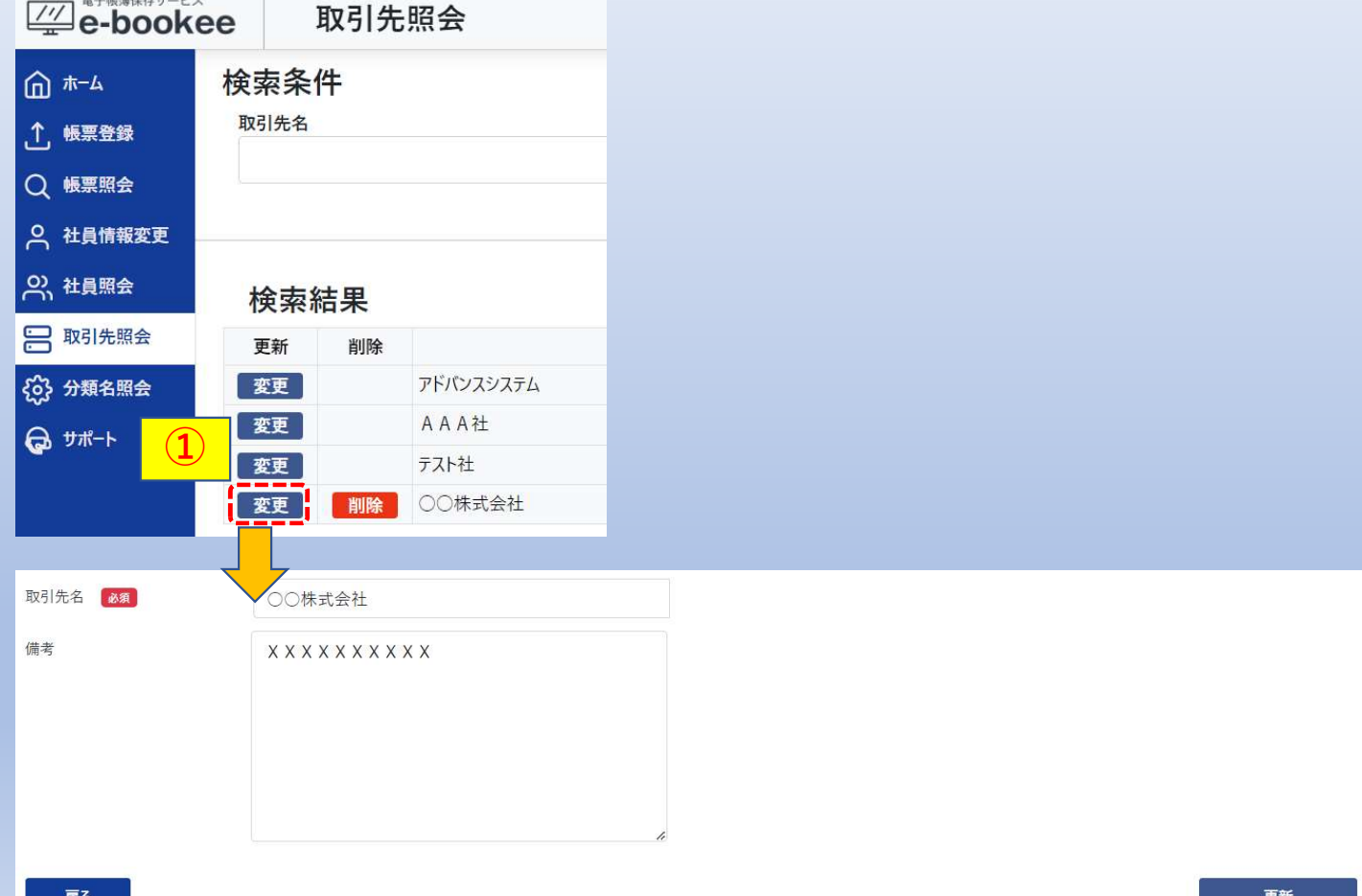

変更対象の取引先を取引先名で抽出することができます。 取引先名を入力して検索を選択します。

入力した値が含まれるもの全てが表示対象になります。(部分一致)

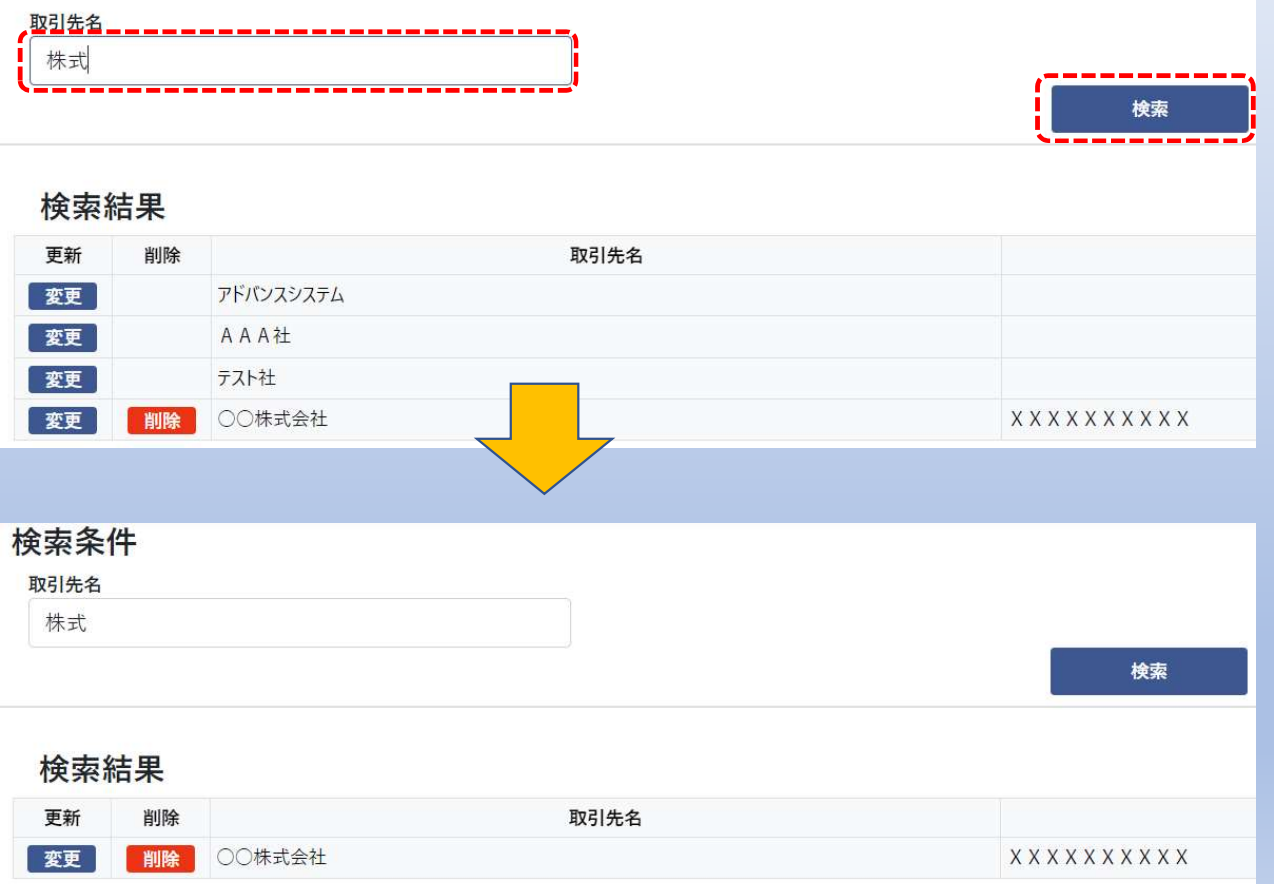

# ②取引先名、備考を変更します。(備考は任意入力です。) ③「更新」を選択します。

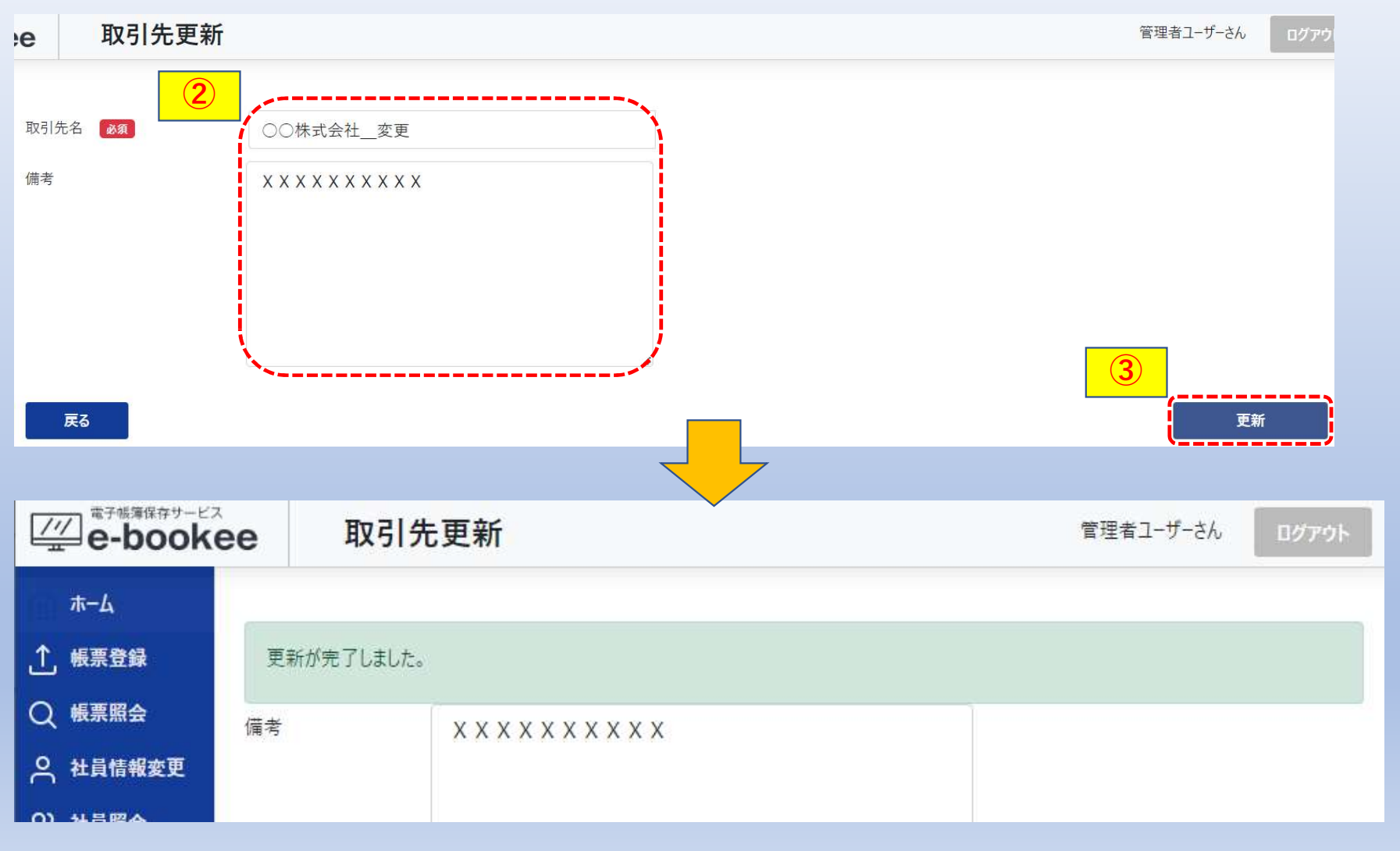

### ④「戻る」を選択して取引先照会を表示すると取引先が変更されています。

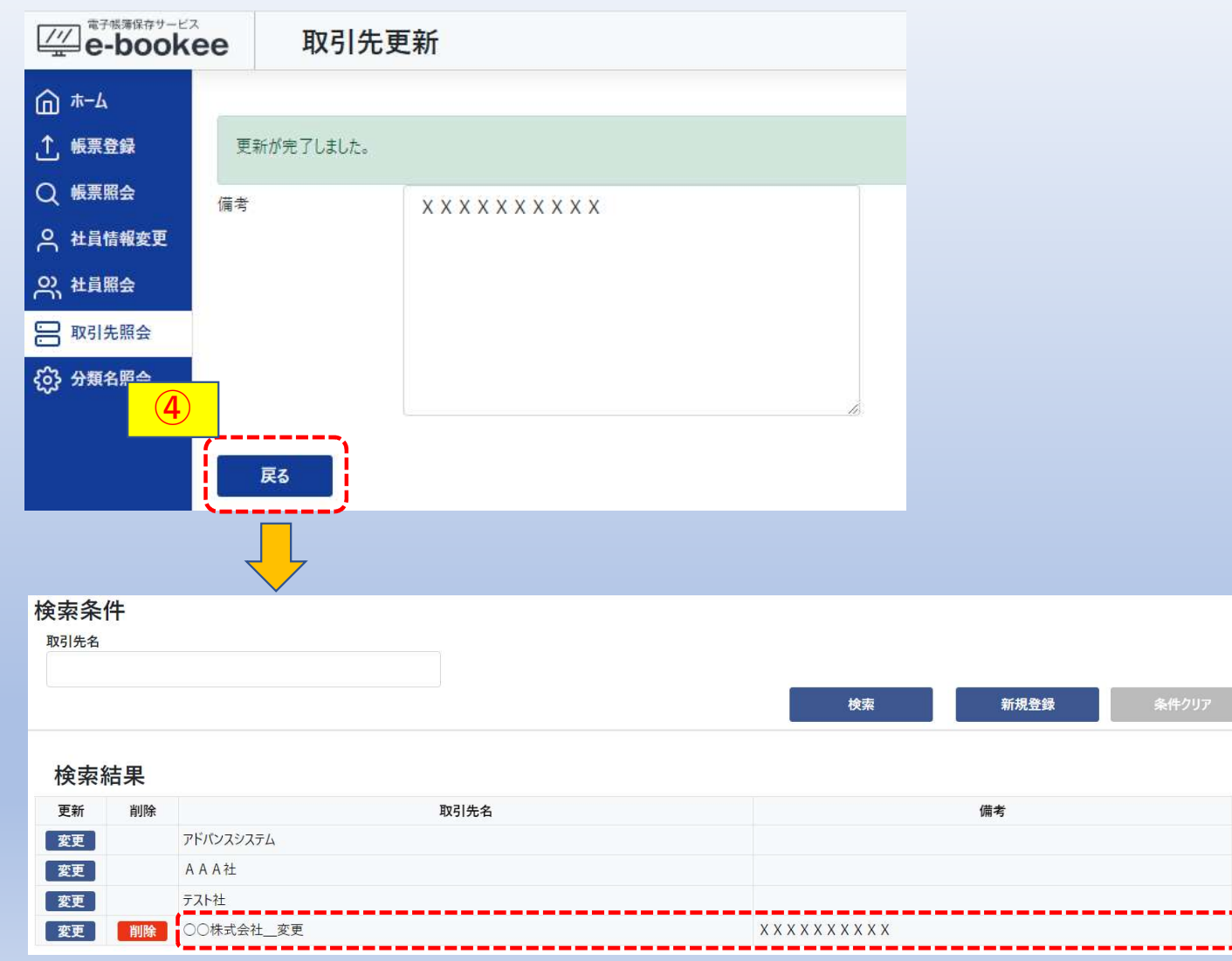

### 帳票登録画面、帳票照会画面を表示すると取引先が変更されています。

 $\times$ 

 $20.$ 

 $\bigcirc$ 

 $\wedge$ 

 $\mathbb{Q}$ 

 $\sim$ 

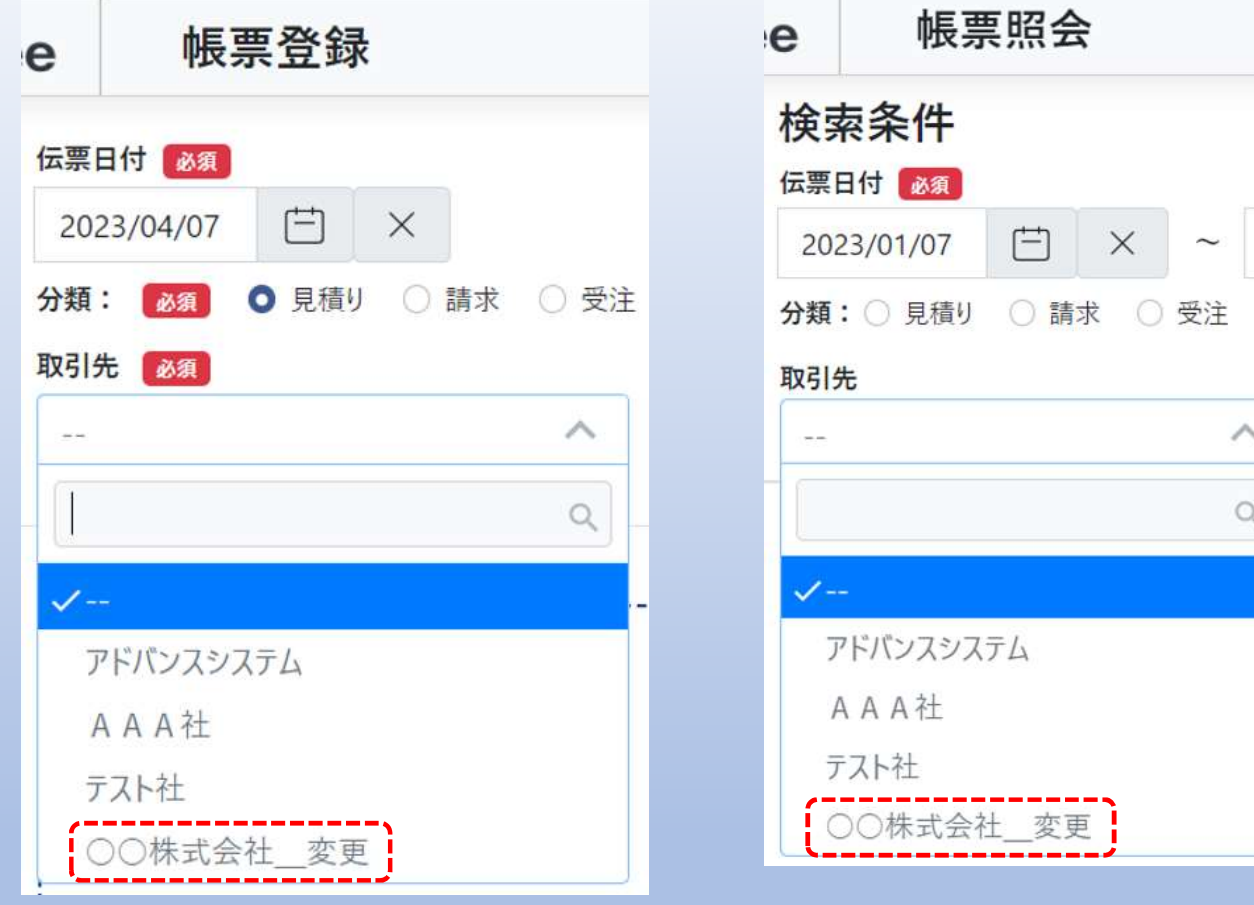

以上で取引先の変更は完了です。

# 6-3.取引先の削除

①削除する取引先の「削除」を選択すると確認メッセージが表示されます。

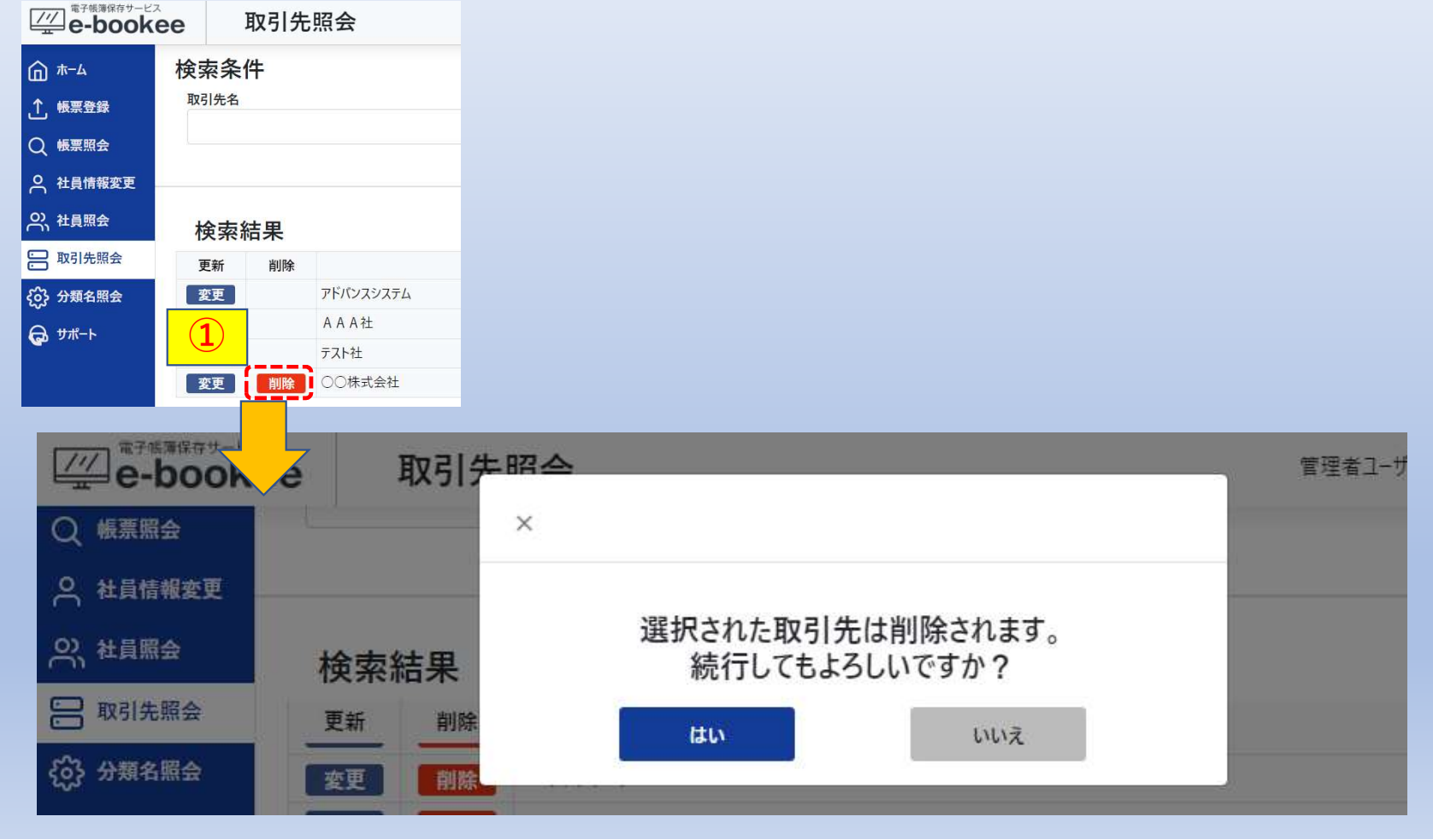

# ②「はい」を選択します。

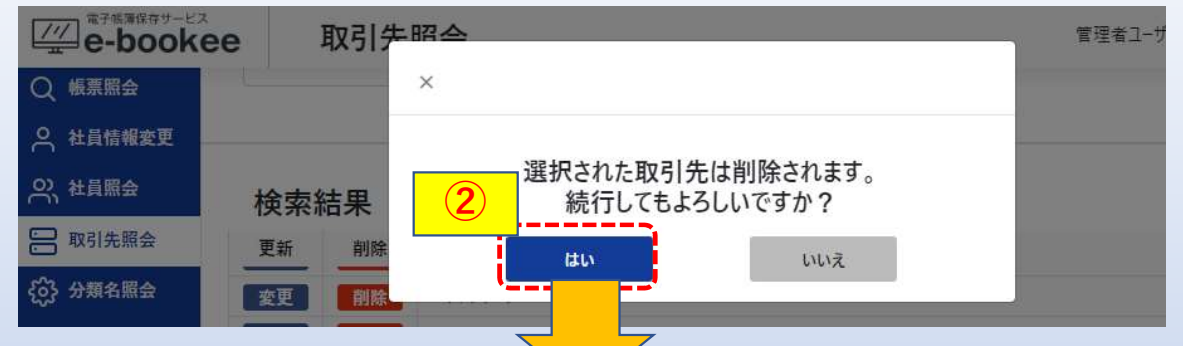

# 削除した取引先が消去されています。 ※「いいえ」を選択した場合は消去されません。

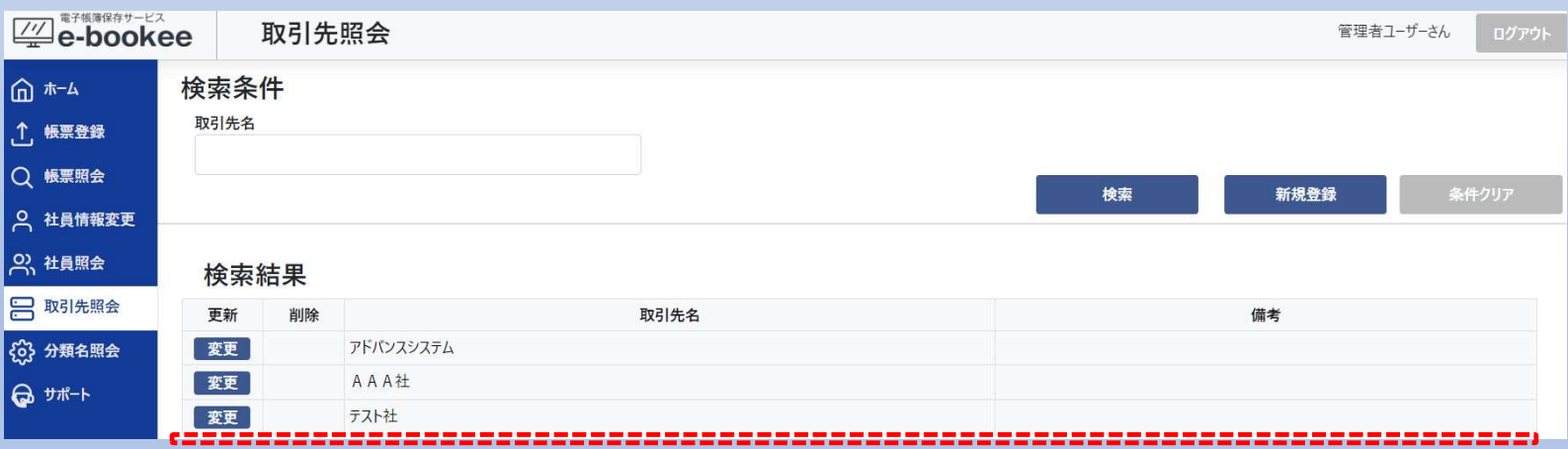

帳票登録画面、帳票照会画面を表示すると取引先が消去されています。

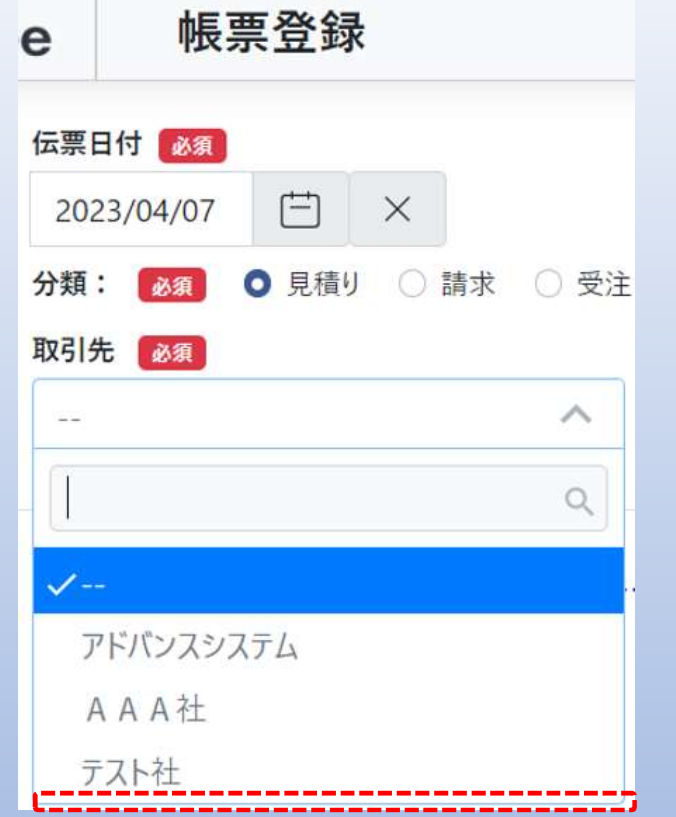

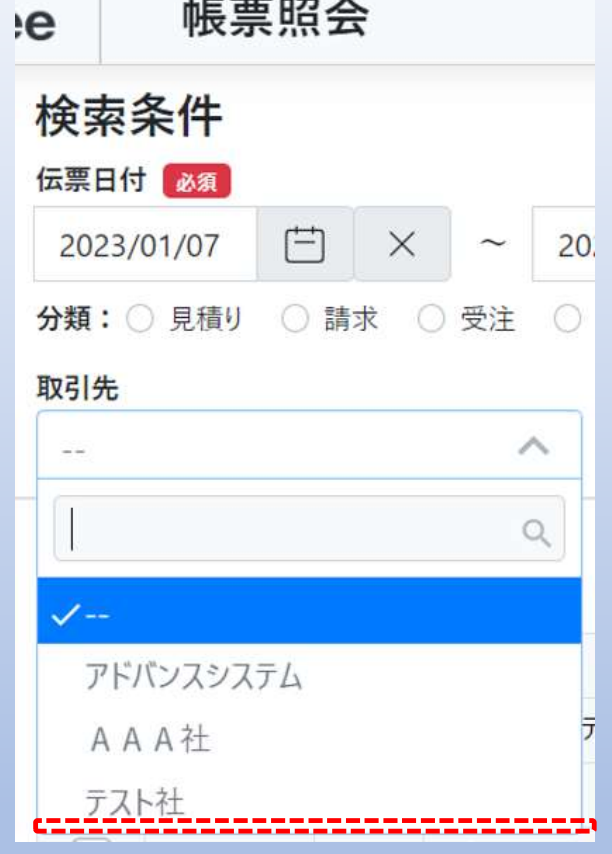

以上で取引先の削除は完了です。

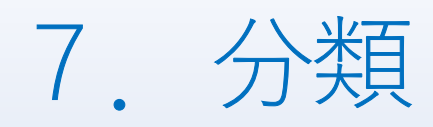

帳票登録画面、帳票照会画面で選択する分類を登録・変更・削除します。

○請求 ○受注 ○購買

領収書

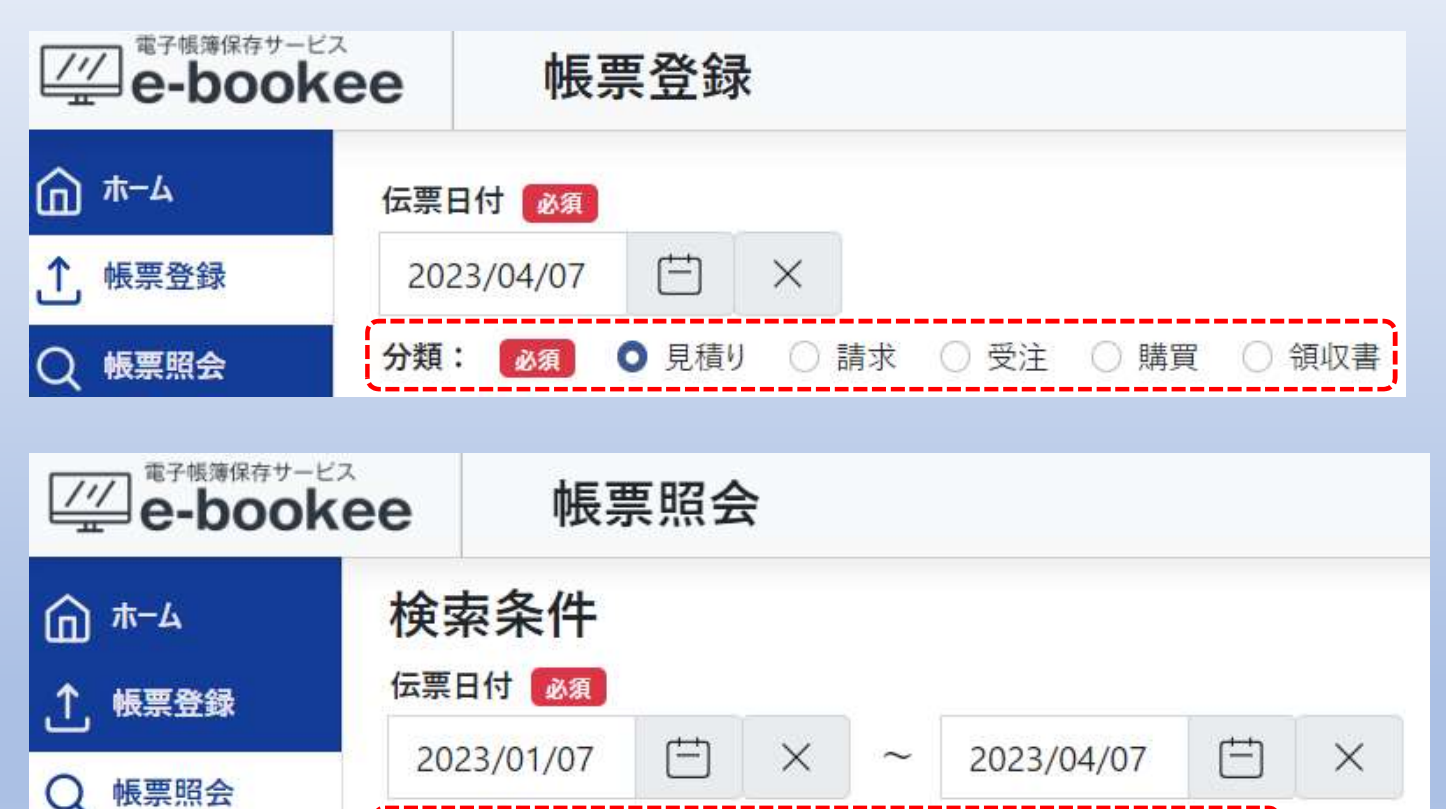

分類: ◎ 見積り

# 7-1.分類の新規登録

①メニューより「分類名照会」を選択すると登録済の分類が表示されます。 ②「新規登録」を選択すると分類名新規登録画面に遷移します。 (次ページ)

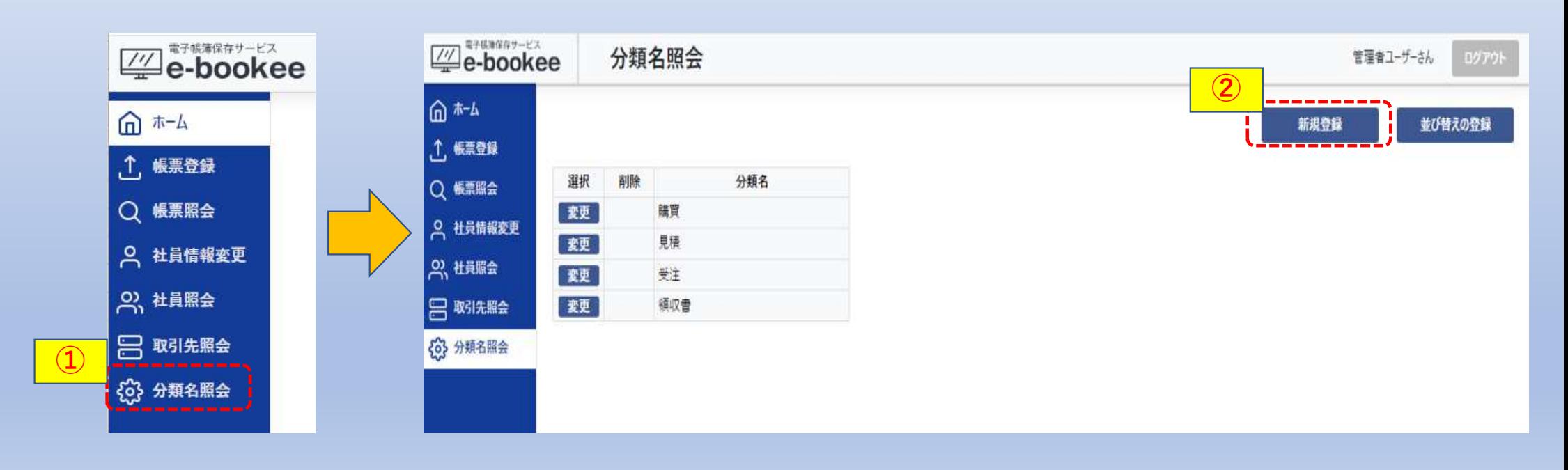

③分類名を入力します。 ④「登録」を選択します。

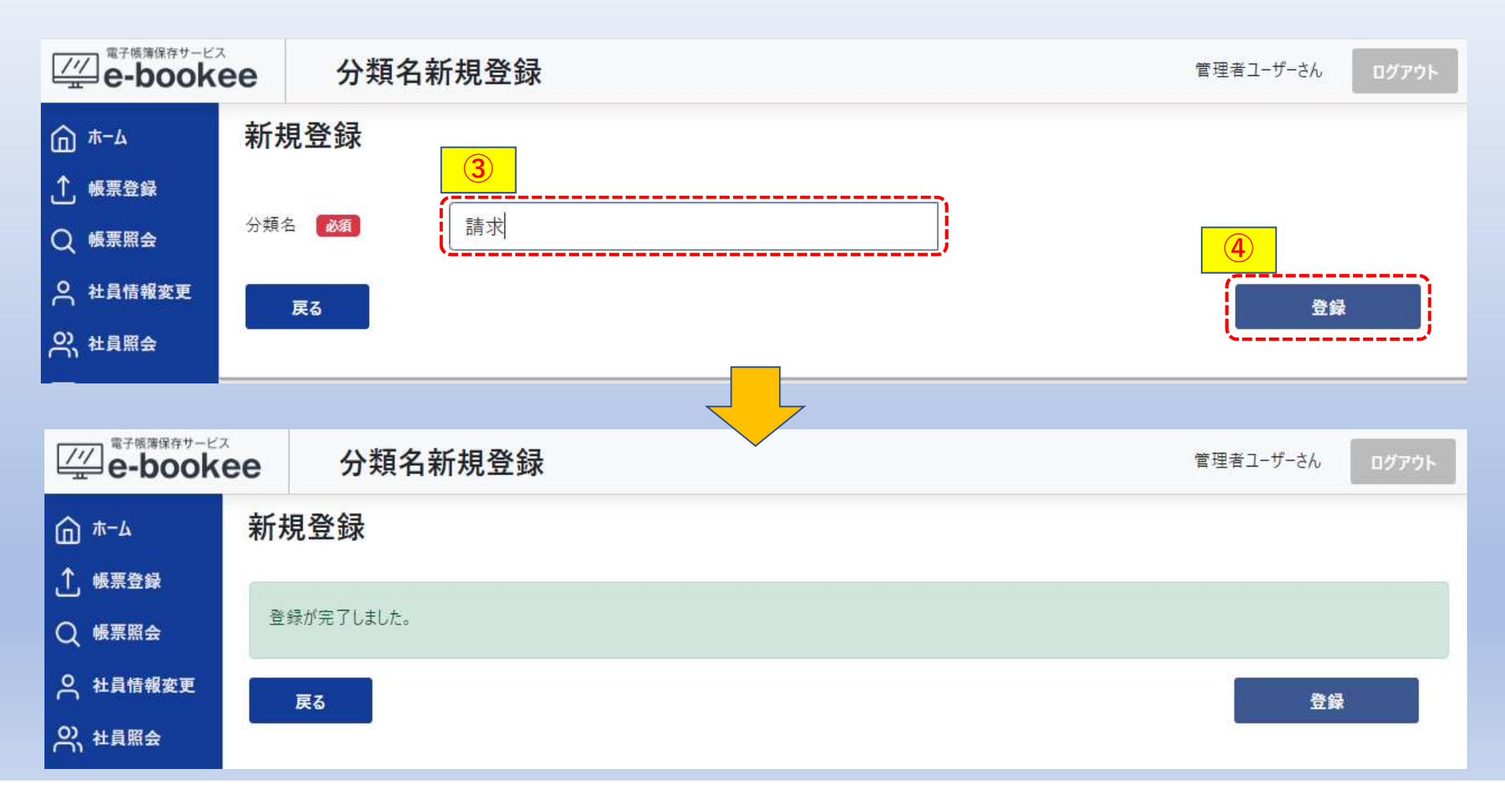

#### ⑤「戻る」を選択して分類名照会を表示すると登録した分類が追加されています。

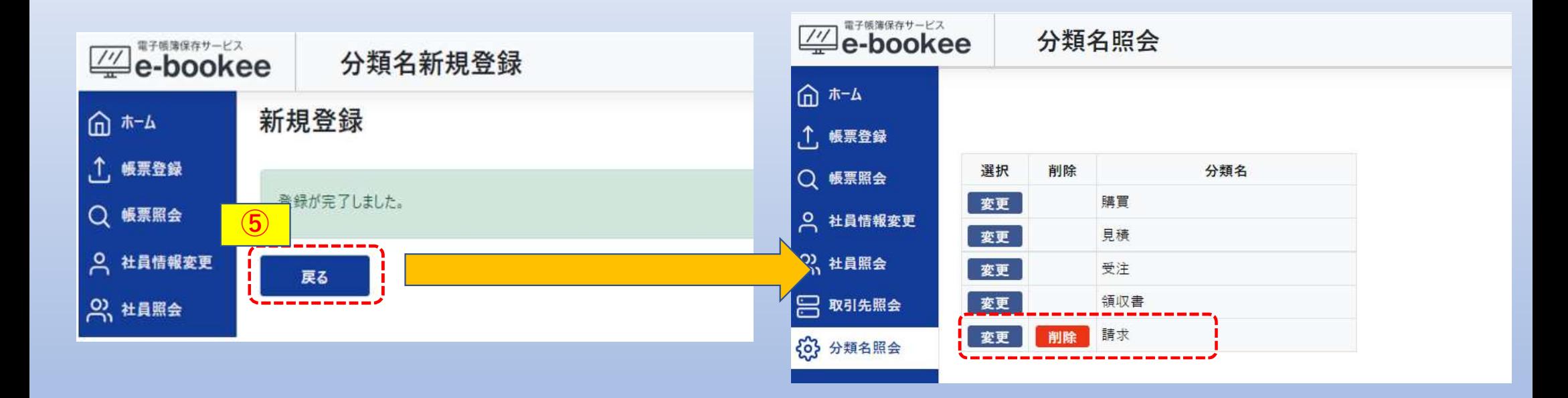

### 帳票登録画面、帳票照会画面を表示すると分類が追加されています。

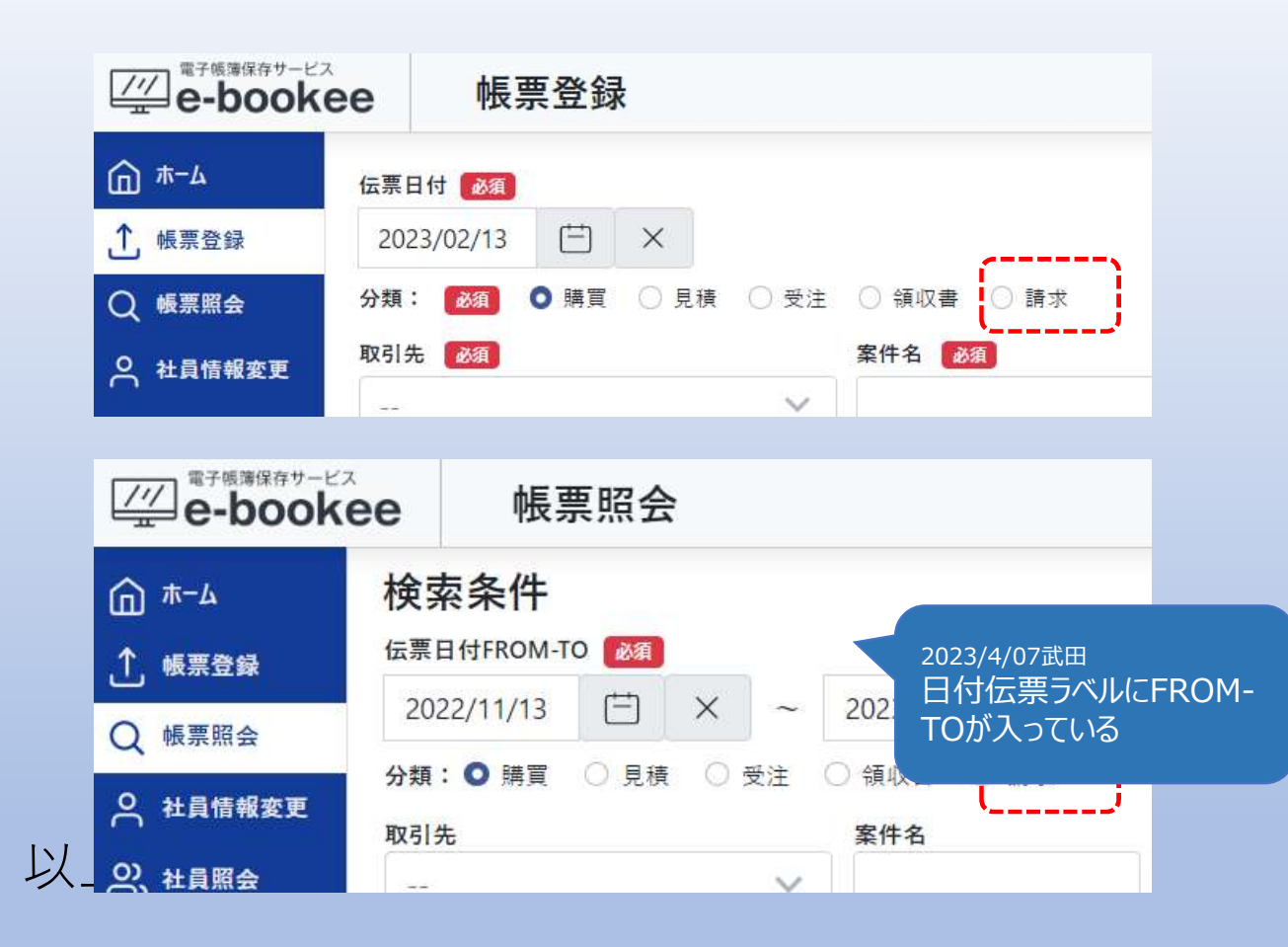

# 7-2.分類の変更

#### ①変更する分類の「変更」を選択すると分類名更新画面に遷移します。

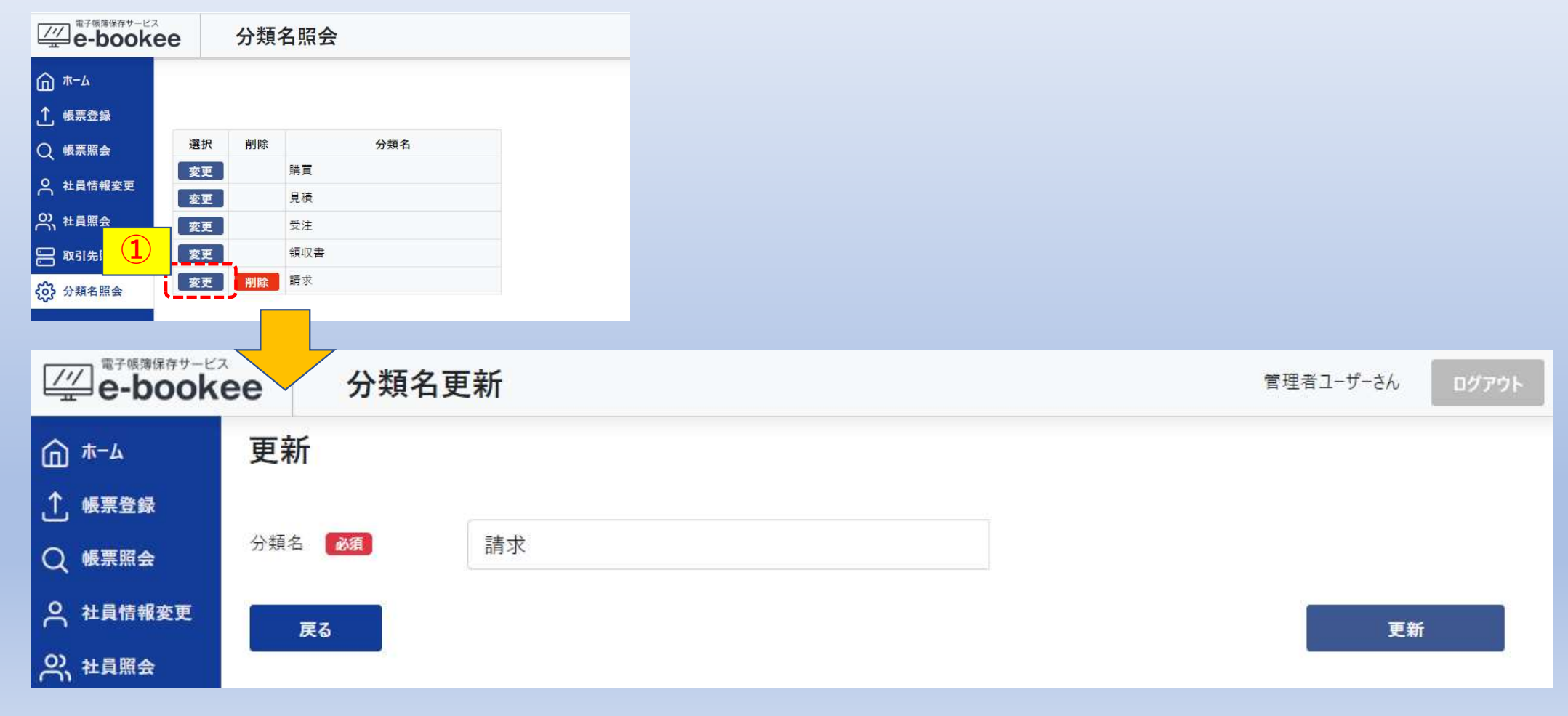

# ②分類名を変更します。 ③「更新」を選択します。

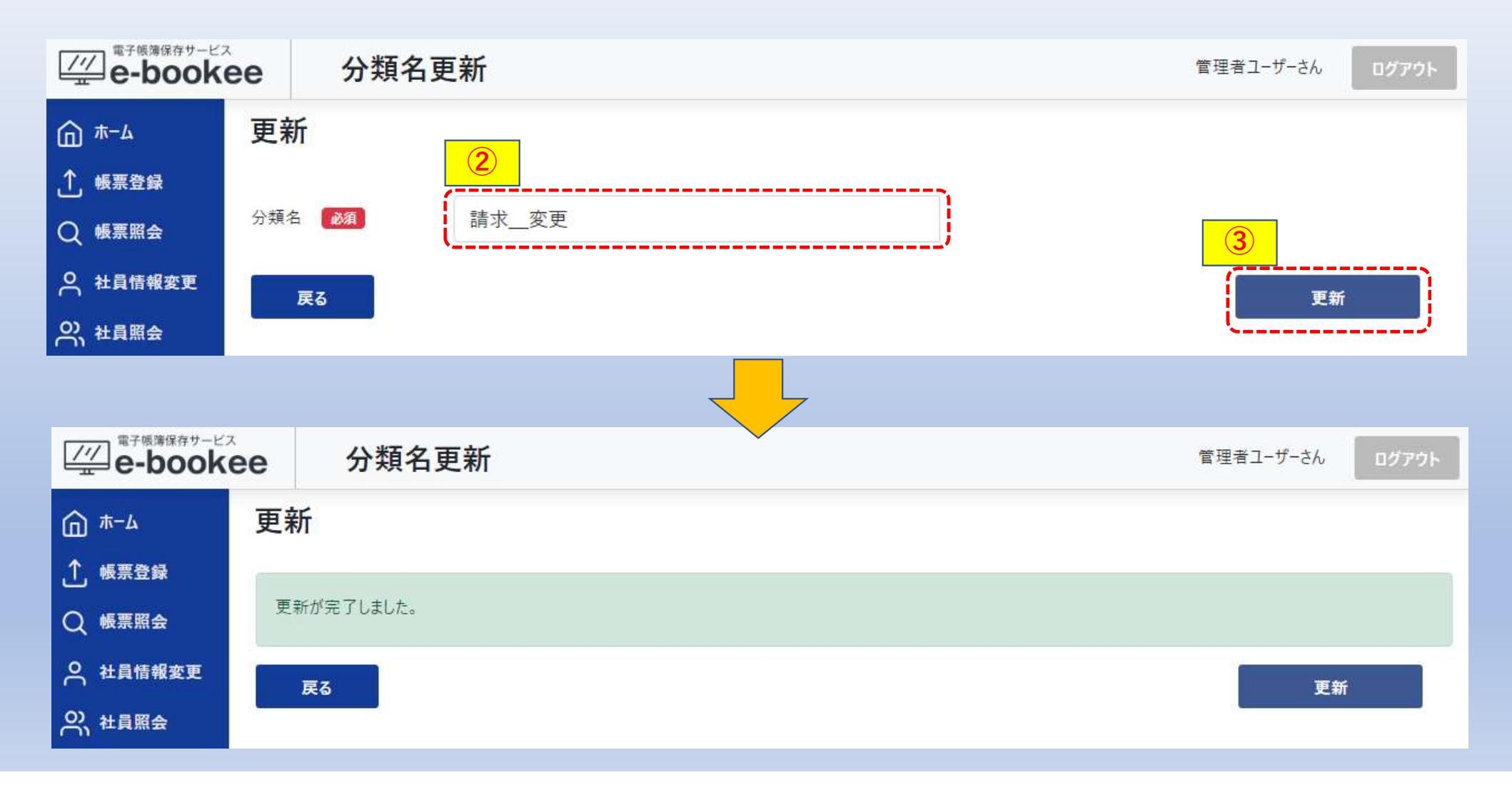

#### ④「戻る」を選択して分類名照会を表示すると分類が変更されています。

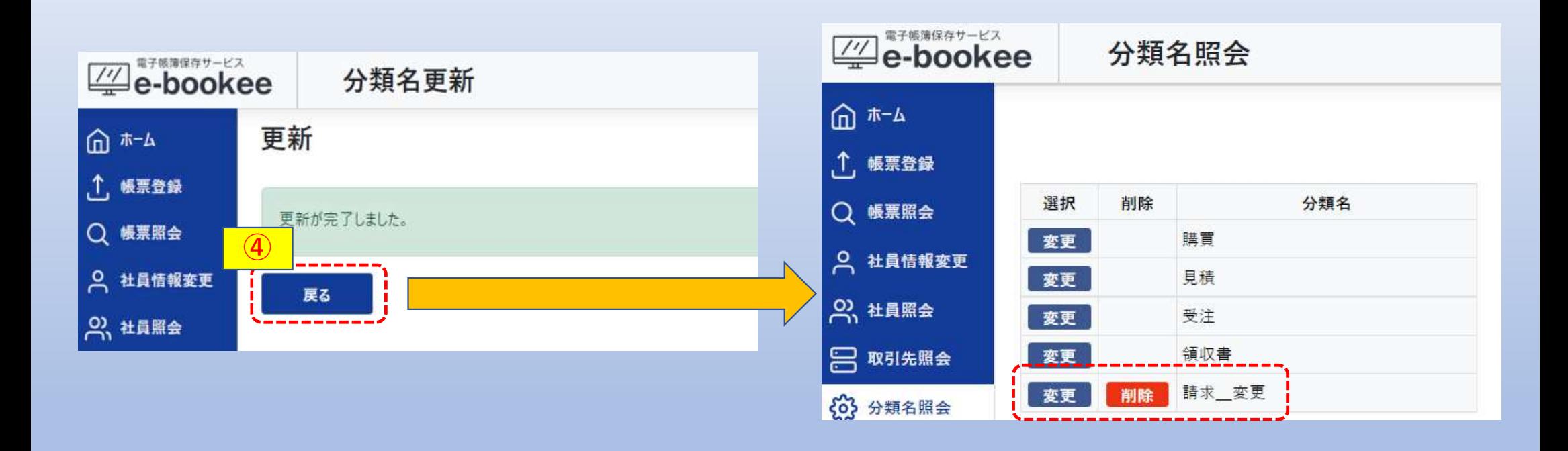

帳票登録画面、帳票照会画面を表示すると分類が変更されています。

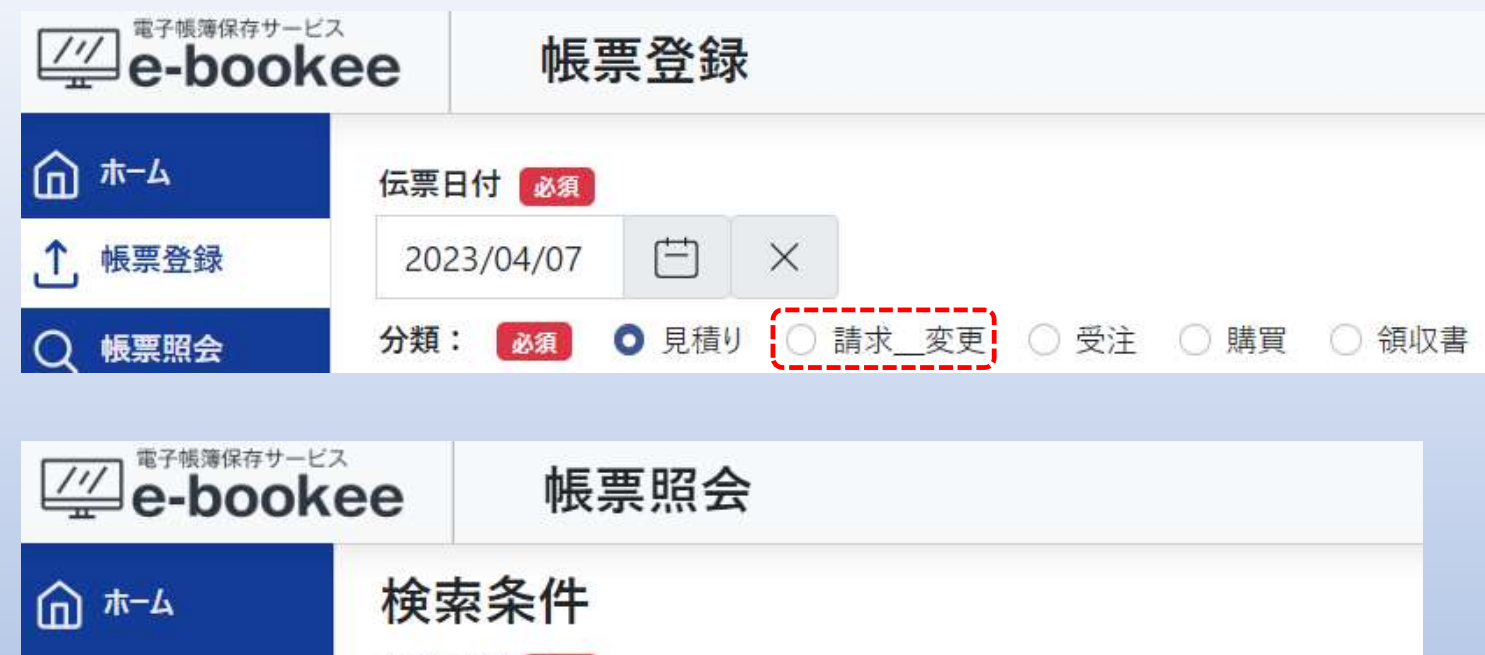

伝票日付 必須  $\uparrow$ 帳票登録 户 户 2023/01/07  $\times$ 2023/04/07  $\times$  $\widetilde{\phantom{m}}$ Q 帳票照会 ○ 請求 変更 分類:○見積り 受注 ○ 購買 ◎ 領収書

以上で分類の変更は完了です。

# 7-3.分類の削除

#### ①削除する分類の「削除」を選択すると確認メッセージが表示されます。

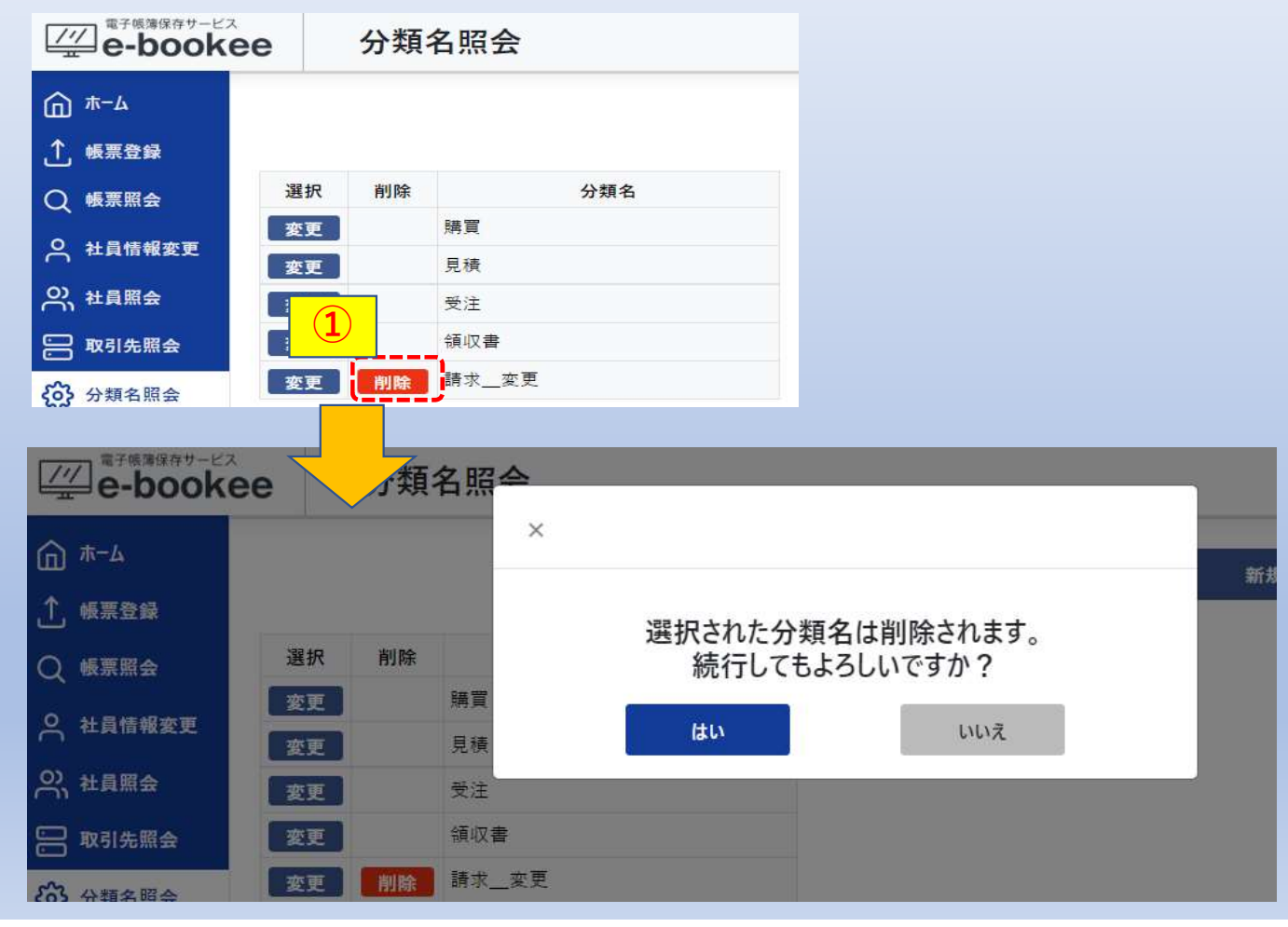

# ②「はい」を選択します。

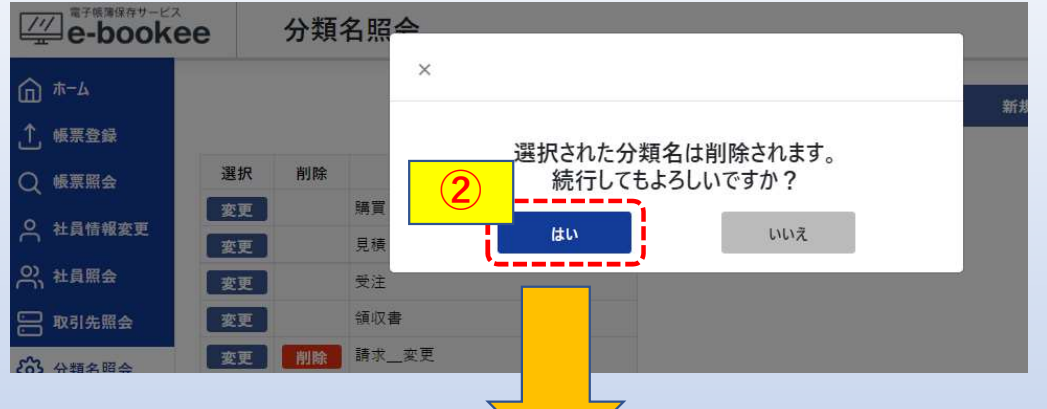

# 削除した分類が消去しています。 ※「いいえ」を選択した場合は消去されません。

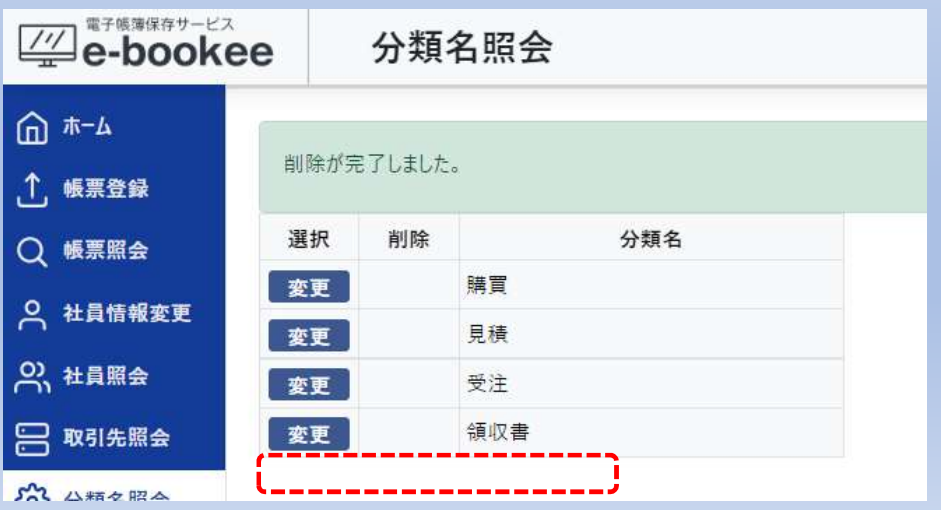

#### 帳票登録画面、帳票照会画面を表示すると分類が消去されています。

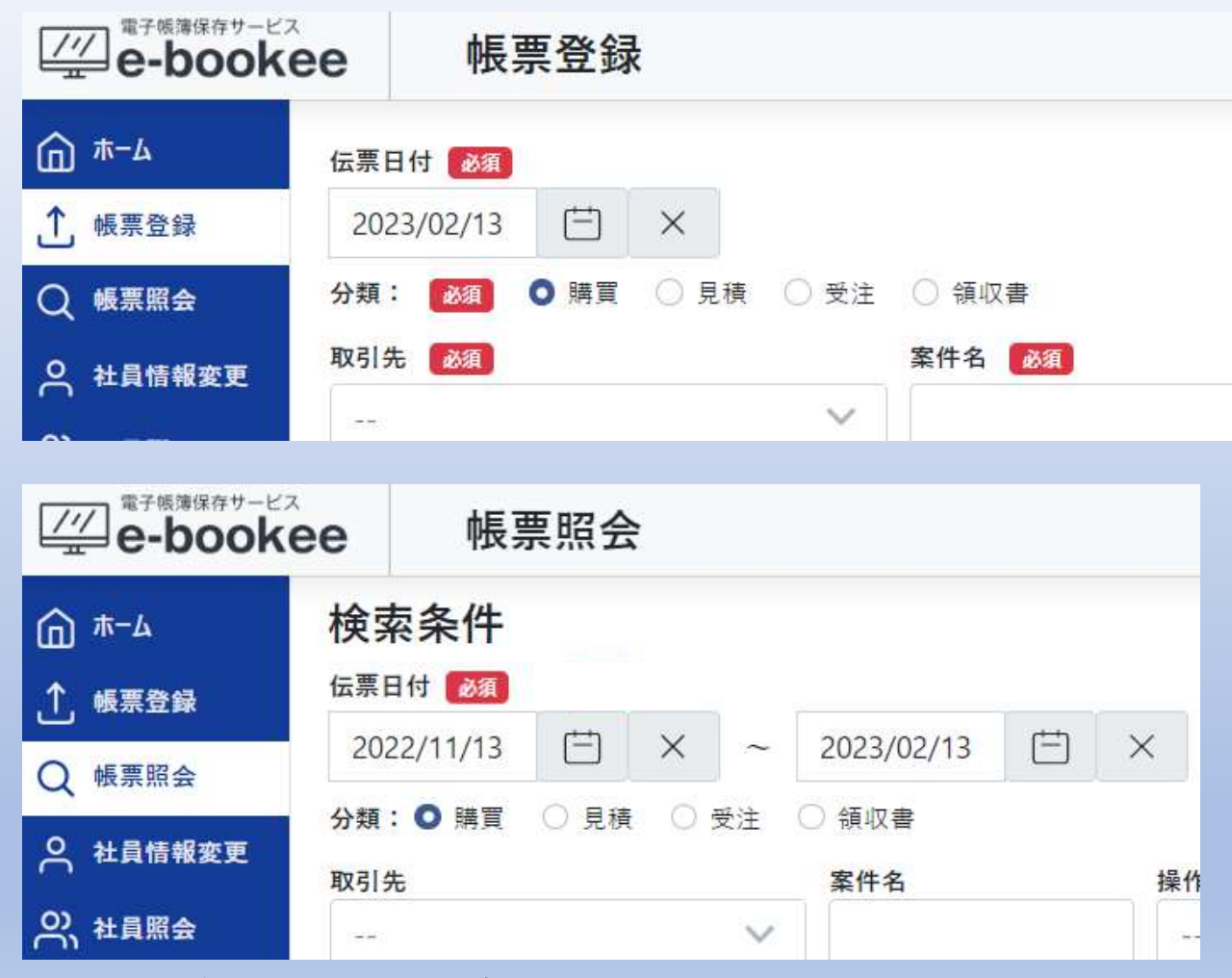

以上で分類の削除は完了です。